# FOR A GOOD REASON GRUNDIG

 $\overline{\phantom{a}}$ 

## INTERNET RADIO

Cosmopolit 3F+ WEB

sv

## **INNEHÅLI**

- COSMOPOLIT 3F+ WEB
- Förpackningens innehåll
- Specialfunktioner
- SÄKERHET OCH INSTALLATION
- ÖVERSIKT
- Enhetens kontroller
- Fjärrkontrollen
- Skärmen

### ANSLUTNING OCH FÖRBEREDELSE

- Ansluta externa enheter
- 12 Ansluta en MP3-spelaren eller ett USBminne
- Ansluta hörlurarna
- 13 LAN-anslutning till Internet
- WLAN-anslutning till Internet
- Ansluta till strömkällan
- Sätta i batterier i fjärrkontrollen
- JOGRATT
- 15 Funktioner och användning av enhetens jogratt
- Funktioner
- 15 Exempel Ställa in tid och datum automatiskt
- INSTÄLLNINGAR
- Menynavigering
- 16 Första installationen med hjälp av installationsguiden
- Söka efter och spara DAB-stationer
- Söka efter och spara FM-stationer
- Ställa in ljudeffekten "Min EQ"

#### ALLMÄNNA FUNKTIONER

- Slå på och av
- Välja ingångskälla
- Ändra volymen
- Välja ljudinställningar
- Tyst läge
- 22 Ställa in stereo– eller monomottagning (endast i läget FM radio)
- LÄGET INTERNET RADIO
- Lyssna på Internet radio-station
- Välj ingångskällan Internet radio-stationer
- Välja Internet radio-stationer i enlighet med sökkriterie
- 25 Lagra Internet radio-stationer som förinställningar
- Öppna förinställda Internet-stationer
- 26 Öppna de senast valda Internet-stationerna
- 26 Visa information om Internet radio-stationer
- Lyssna på en podcast
- INSTÄLLNINGSTJÄNST FÖR INTER-NET RADIO
- Registrering på GRUNDIGs hemsida
- Skapa favoritlistor
- LÄGET DELAD MEDIA
- Delad mediaserver (ljudströmning)
- Välja delad mediainkälla
- Övriga uppspelningsfunktioner
- Spellista
- 31 Uppspelning av media och "fjärrstyrning" av Cosmopolit via PC:n
- USB-LÄGE
- 33 Spela upp innehållet som ligger på ett USB-minne
- Pausa och återuppta uppspelning
- Välja ett annat spår
- 33 Söka efter en passage inom ett spår eller en fil
- 34 Upprepa alla spår eller filer (upprepa allt)
- Spela upp spår i slumpvis ordning
- DAB-LÄGE
- Välja DAB-ingångskälla
- Välja en DAB-station från stationslistan
- 35 Välja en DAB-station från förinställningar
- Välja en DAB-station från favoritlistan
- Visa DAB-stationsinformation

## **INNEHÅLI**

- FM-LÄGE
- Välja ingångskälla för tuner
- Välja stationer från förinställningar
- 36 Välja stationer i listan Återkalla förinställning
- Stereo– och monomottagning
- Visa RDS-stationsinformation
- AUX-LÄGE
- Lyssna på en extern källa
- TIMERLÄGE
- Påslagningstimer
- Vilotimer
- SPECIALINSTÄLLNINGAR
- Visa programvara och ID-information
- Visa information och nätverksstatus
- Installera ytterligare ett nätverk
- Ställa in WLAN-område
- Radera servrar som inte går att komma åt
- 42 Registrera enheten med WLAN-router med individuella nätverksinställningar
- Ställa in tid, tidszon och datum manuellt
- Uppdatera enhetsprogramvaran
- Ändra menyspråk
- 45 Återställa standardinställningar (återställning)
- INFORMATION
- Termlista
- Licensförhållanden
- 48 "Verkligt aktiverade" licensförhållanden för slutanvändare
- Venice 6.2 licensvillkor för slutanvändare
- USBware från Jungo Ltd.
- Rengöra enheten
- Miljömeddelande
- Tekniska data
- Felsökning
- Allmänna fel
- Internet-fel
- Meddelanden från enheten

## Förpackningens innehåll

Cosmopolit 3F+ WEB

Fjärrkontroll

2 batterier (Micro, R 03 /UM 4/AAA, 2x1,5V)

Bruksanvisning

Strömadapter 6 V, 1800 mA

## Specialfunktioner

Din enhet ger direkt åtkomst till olika Internet-radiokanaler via en router. Du kan ansluta enheten till Internet med en LAN– eller WLAN-kabel.

För användning av internet rekommenderas en DSL-anslutning och plan DSL-hastighet.

Musiktitlar som finns arkiverade på en PC eller hårddisk (NAS – Network Attached Storage) kan spelas upp med en UPnP-server eller aktiverade mappar via LAN eller WLAN (ljudströmning).

Cosmopolit stöder branschstandarden för DLNA (Digital Living Network Alliance) 1.5 digital mediarenderare.

Detta gör det möjligt för dig att "Spela till" andra enheter runtom i hemmet och kombinera mediaströmning med att kontrollera en ansluten mediamottagare samtidigt som du strömmar innehåll till den från en annan Windows 7 PC i ett hemmanätverk.

Enheten har en löstagbar iPod-enhet, till vilken du kan ansluta din iPod/iPhone och spela upp musik med enheten.

Utöver Internet-radiokanaler tar enheten också emot DAB- och FM-radiokanaler.

MP3– och WMA-musikdataformateringar kan också spelas upp via USB-ingång med ett USBminne eller en MP3-spelare.

Använd Aux-ingången för att ansluta andra ljudkällor.

## SÄKERHET OCH INSTALLATIO

Läs följande instruktioner när du installerar systemet:

- <sup>7</sup>Den här enheten är avsedd för uppspelning av ljudsignaler. All annan användning är uttryckligen förbjuden.
- <sup>7</sup>Om du vill installera enheten på vägghyllor eller i skåp ska du se till att det har fullgod ventilation. Det måste finnas minst 10 cm plats på sidan, ovanför och bakom enheten.
- Täck inte över ventilationsöppningarna med tidningar, dukar, gardiner etc.
- Vid installation av enheten, ska du komma ihåg att möbler ofta är belagda med olika typer av textilier och plats, som ofta innehåller kemiska tillsatser. De här tillsatserna kan orsaka korrosion på enhetens fötter. Detta kan lämna fläckar på ytan av möblerna, som kan vara svåra eller omöjliga att ta bort.
- Om enheten utsätts för plötsliga temperaturförändringar, exempelvis när det förflyttas från kyla till ett varmt rum, ska du vänta minst två timmar innan du använder den.
- <sup>7</sup>Enheten är utformad för användning i rum med låg luftfuktighet. Om du använder det utomhus ska du se till att det är skyddat från fukt, såsom droppar eller skvättande vatten.
- <sup>7</sup>Använd bara enheten i ett måttligt klimat.
- <sup>7</sup>Placera inte enheten nära värmekällor eller i direkt solljus, eftersom det påverkar kylningen negativt.
- 7 Placera inga kärl som innehåller vätska, exempelvis vaser, på enheten.
- 7 Placera inte några kärl, t.ex. vaser, på enheten.
- 7 Åskväder utgör en fara för alla elektriska enheter. Även om enheten är frånslagen kan den skadas av en blixt mot huvudströmkällan eller antennkabeln. Koppla alltid ur strömkällan under åskväder.
- 7 Fortsatt användning av hög volymnivå kan orsaka skada på användarens hörsel.
- <sup>7</sup>Om felfunktioner inträffar på grund av statisk elektricitet som laddar ur ska du återställa enheten. För att göra detta drar du ur strömadaptern och ansluter den igen efter några sekunder.
- 7 Demontera inte enheten under några omständigheter. Garantianspråk är exkluderade när det gäller skada som uppstår till följd av olämplig hantering.
- 7 När strömkontakten eller enhetens kopplingsenhet används som en urkopplingsenhet ska urkopplingsenheten förbli klart funktionsduglig.

- 7 Anslut inte någon annan utrustning när enheten är påslagen.
- 7 Slå av andra enheter också innan du ansluter dem.
- Koppla bara in enheten i eluttaget efter att du har anslutit de externa enheterna.
- 7 Se till att strömkontakten är lätt att komma åt.

## Enhetens kontroller

## Enhetens framsida

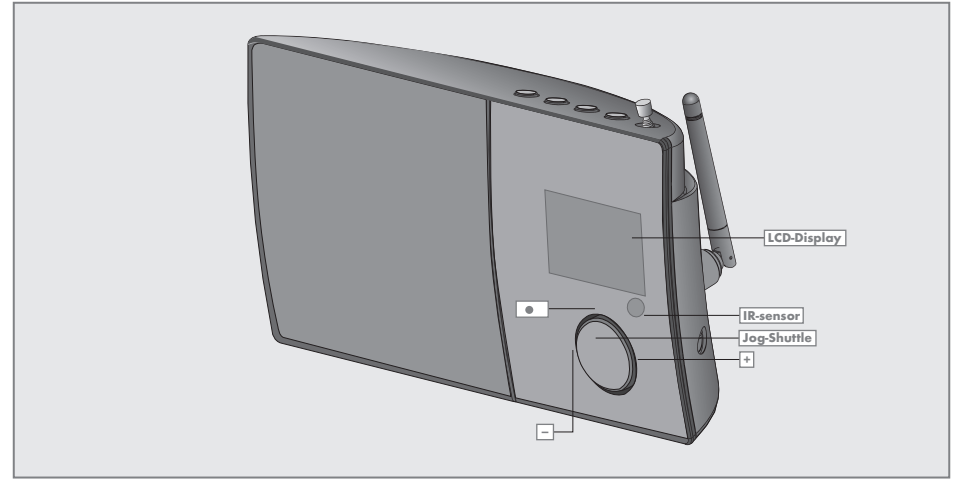

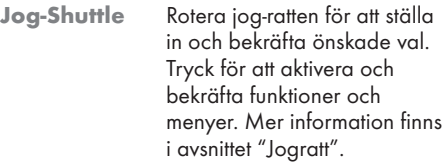

- Vrid åt vänster eller höger för att välja menyalternativ eller justera volymen.
- Tryck för att bekräfta det ٠ valda alternativet.
	- Visning av enhet, för mer detaljer, se avsnittet "Skärmen".
- Infraröd sensor för fjärrkontrollens signal.

## ÖVERSIKT\_\_\_\_\_\_\_\_\_\_\_

### Enhetens ovansida

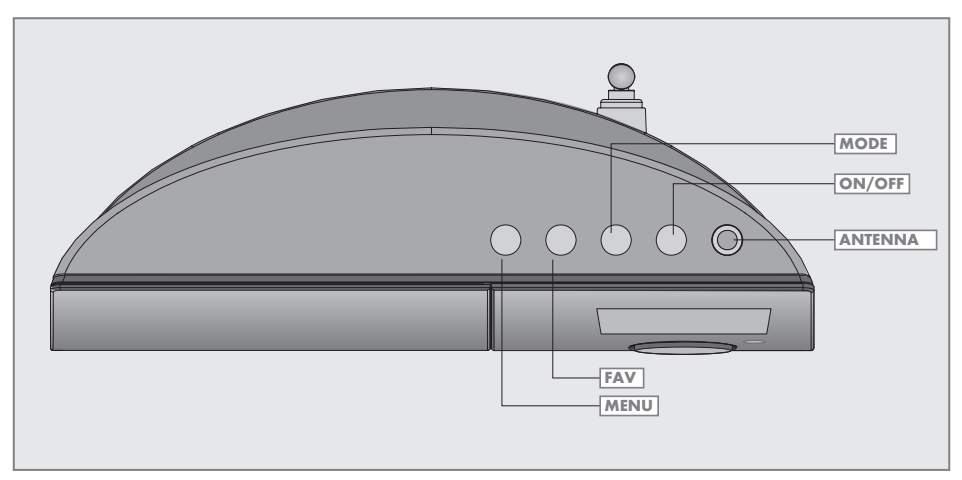

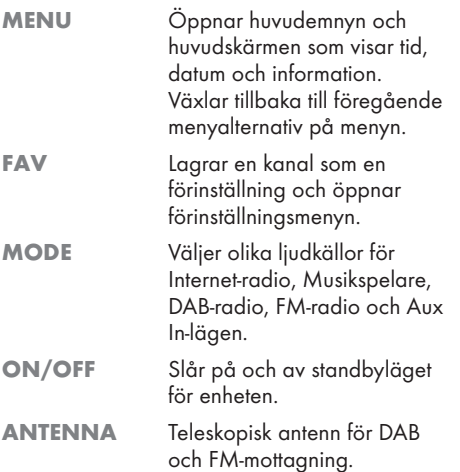

## Enhetens baksida

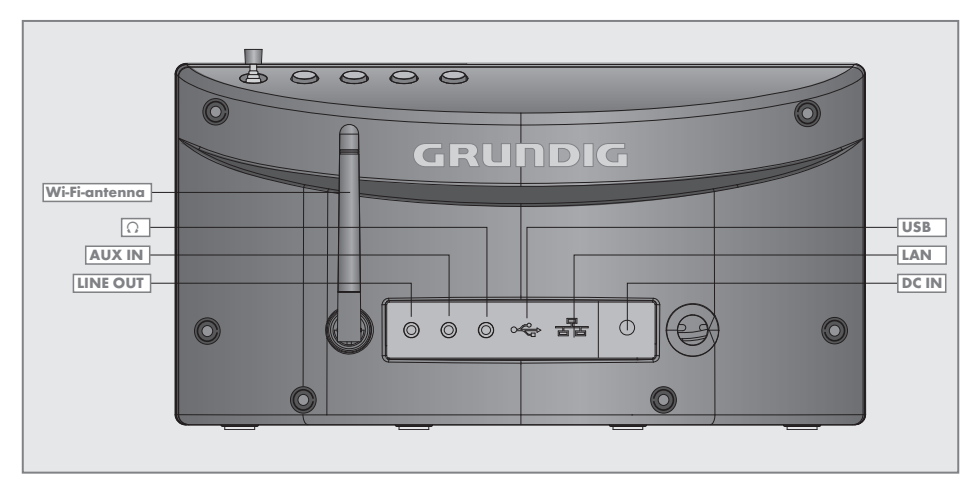

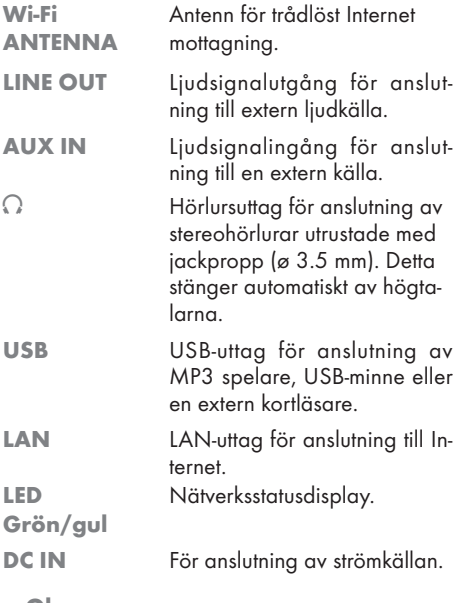

Obs

<sup>7</sup>Enda sättet att helt koppla ifrån enheten från elnätet är att dra ut kontakten.

## ÖVERSIKT

## Fjärrkontrollen

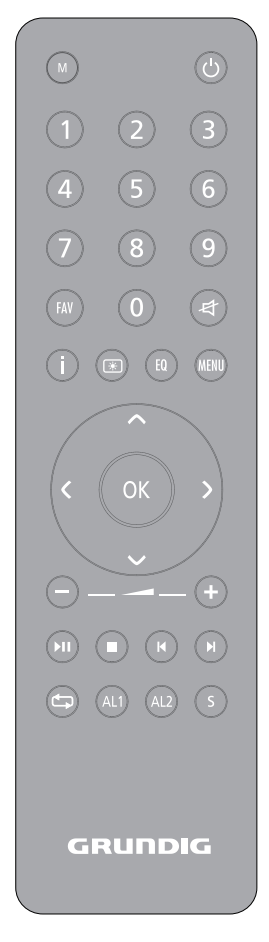

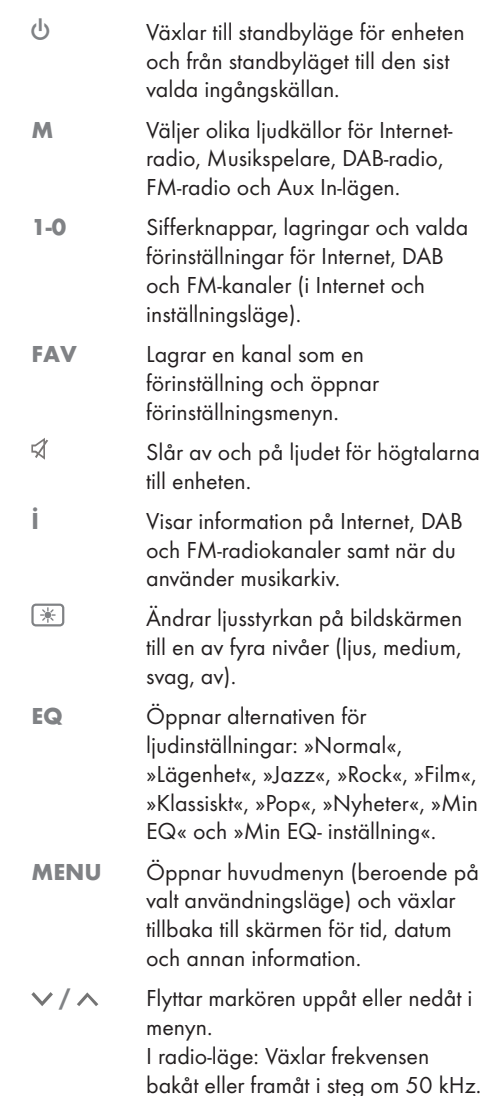

## ÖVERSIKT

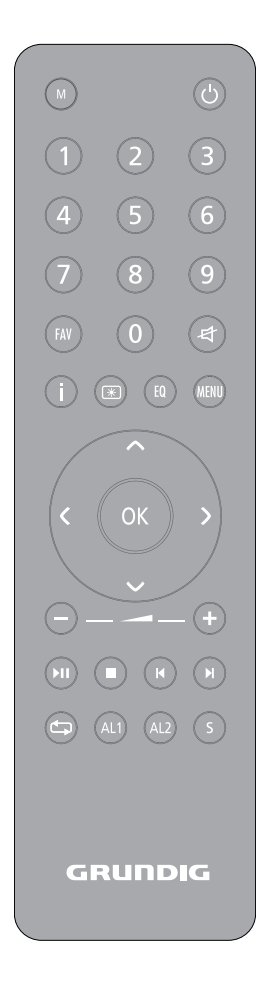

- > Växlar i menyn ett steg framåt.
- Växlar i menyn ett steg bakåt.
- OK Bekräftar valt alternativ.
- $+$  Justerar volymen.
- Startar och pausar uppspelning.
- **7** Avbryter uppspelning (i USB-läge).
- $|$  → / ► | FM-radioläge: Tryck för att starta kanalsökningen, den avbryts när en kanal hittas.

I USB-läge: Tryck snabbt för att söka bakåt eller framåt efter filer och spår;

tryck och håll ned för att söka bakåt och framåt under en viss tidsperiod för ett spår.

- I USB-läge: Upprepar alla filer eller spår i den aktuella listan.
- AL1 AL2 Öppnar menyerna Alarm 1 eller Alarm 2. När timern hörs ska du stoppa timersignalen.
- S Ställer in och avaktiverar sovtimern.

## ÖVFRSIKT

### Skärmen

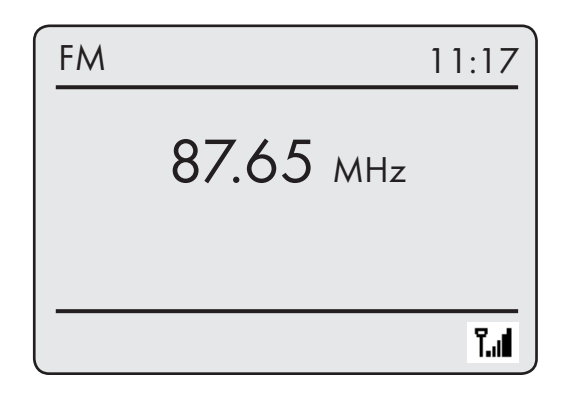

█<br>◈◈

k. гħ

۲.đ

Punktmatrisvisningen erbjuder information som behövs under användningen.

87.65 MHz

I standby: Visar tiden. Visar källan (exempelvis FM-radio), aktuell tid och datum. Visar volyminställning, förinställda ljudinställningar, total speltid, förfluten speltid. Visar andra funktioner för enheten.

I tunerläge: Visar frekvensband och frekvens, kanalnamn och kanaltyp, tillhandahållen RDSinformation som tas emot, förinställning för sparad radiokanal. USB-läge: Visar förfluten uppspelningstid, total uppspelningstid och information i filen.

Paus. Timern är påslagen. Vilotiden är påslagen. Tyst läge aktiveras. I USB-läge: Alla filer i det aktuella albumet repeteras. I Internet-läge: Wi-Fi-signalstyrka.

## ANSLUTNING OCH FÖRBEREDELSE

#### Ansluta externa enheter

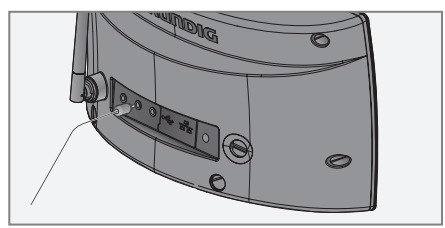

Obs!

- <sup>7</sup> Stäng av enheten innan du ansluter externa enheter.
- 1 Använd standardljudkabeln för att ansluta ljudutgångarna för den externa enheten till uttaget »AUX IN« på baksidan av enheten.

### Ansluta en MP3-spelaren eller ett USB-minne

Enheten stöder de flesta MP3-spelare och USBminnen.

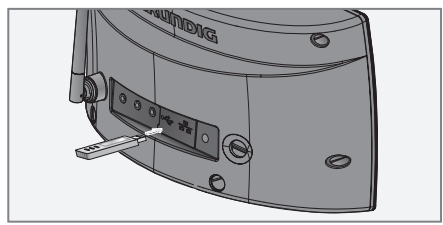

Obs!

- 7 Enheten måste stängas av när USB-anslutningen skapas. Om den inte är avstängd kan data förloras.
- 1 Anslut MP3-spelarens USB-kontakt till »USB« uttaget på enheten (på baksidan) med en standard USB-kabel;

eller

anslut USB-minnets kontakt till »USB«-uttaget på enheten (på baksidan).

Obs!

- 7 För att koppla bort MP3-spelaren eller USBminnet, stäng av enheten och dra ut kabeln för datamediet.
- <sup>7</sup>USB-uttaget på enheten stöder inte en anslutning för en USB-förlängningskabel och är inte utformad för direkt anslutning till en dator.

## Ansluta hörlurarna

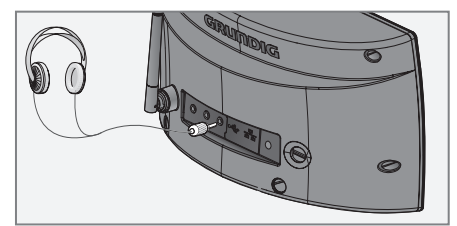

- 1 För in hörlurskontakten (ø 3.5 mm) i uttaget » $\sqrt{\ }$ « på enhetens baksida.
	- Högtalarna på enheten är frånslagna.

Obs!

7 För högt ljudtryck från hörlurarna kan orsaka hörselskador.

## ANSLUTNING OCH FÖRBEREDELSE

## LAN-anslutning till Internet

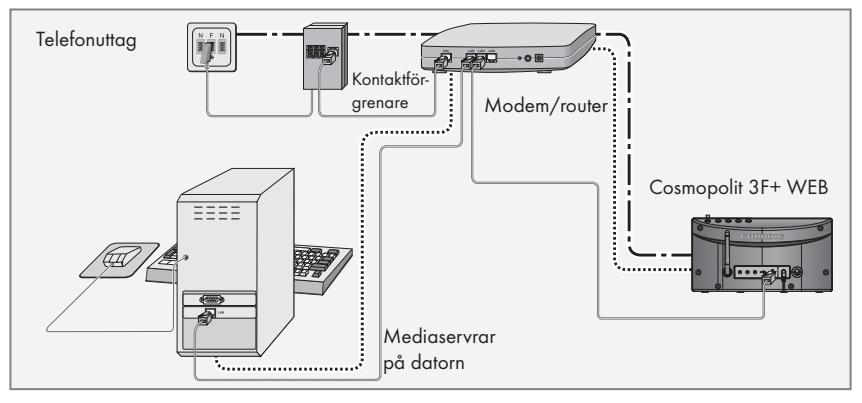

#### Obs!

- 7 Stäng av enheten innan du ansluter till Internet.
- 1 Anslut Ethernet-uttaget på modem/router till »LAN«-uttaget på enheten med en nätverkskabel av standardtyp (snurrad, RJ45-kontakt).
	- Datagenomströmningsnivån är 10/100 Mbit.

WLAN-anslutning till Internet

#### Obs!

Linjerna representerar funktionen.

- $\frac{1}{1}$ .  $\frac{1}{1}$  Internet-radio
- .................... Mediaservrar (ljudströmning)

# Kontaktför-

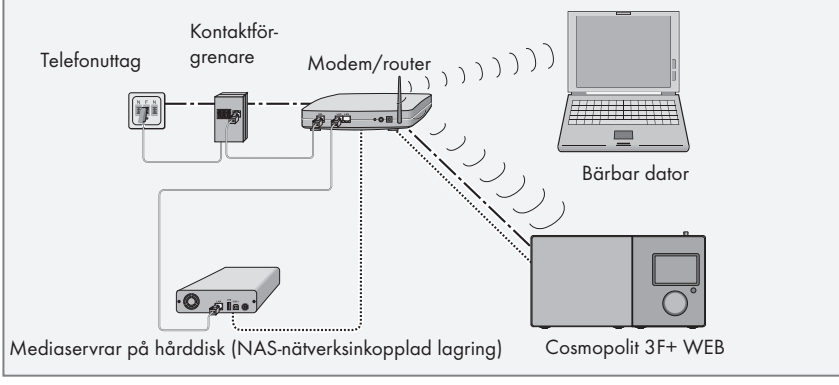

#### O<sub>hs</sub>

- <sup>7</sup>Kvaliteten på radiosignalen är beroende av avståndet mellan enheten och modem/ router.
- 7 Dessutom påverkar byggnadens och installationsplatsens material detta.

#### Ohs!

Linjerna representerar funktionen. Internet-radio .................... Musikarkiv (ljudströmning)  $(11111111)$  WIAN

## ANSLUTNING OCH FÖRBEREDELSE

## Ansluta till strömkällan

Obs!

- 7 Kontrollera att volttalet på typplattan (på enhetens baksida) överensstämmer med den lokala strömförsörjningen. Om så inte är fallet ska du kontakta din återförsäljare.
- 7 Innan du ansluter strömsladden till vägguttaget ska du se till att alla andra anslutningar har gjorts.

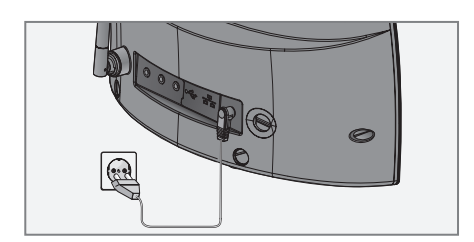

- 1 För in kontakten för den medföljande strömadaptern i uttaget »DC IN« på enhetens baksida.
- 2 Koppla in strömadaptern i vägguttaget.

#### Varning:

- <sup>7</sup>Den här enheten är ansluten till el med en strömkontakt. Dra ut strömkabeln om du helt vill koppla ur enheten från strömkällan.
- Se till att strömkontakten är lätt att komma åt under användning och inte hindras av andra föremål.

### Sätta i batterier i fjärrkontrollen

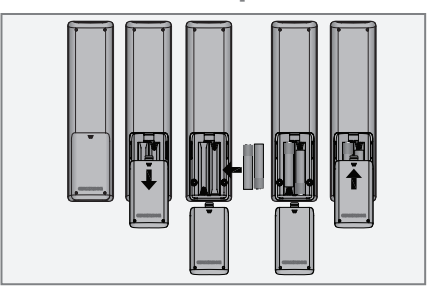

- 1 Öppna batterifackets lock genom att trycka på pilen och trycka ner locket.
- 2 Sätt i två batterier (2 x 1.5 V, R 03 /UM 4/ AAA) i batterifacket med polerna rätt vända.
- 3 Stäng locket till batterifacket.

Obs!

- <sup>7</sup>Utsätt inte batterierna för extrem hetta från t.ex. direkt solljus, element eller eld.
- <sup>7</sup>Ta bort batterierna när de är slut eller när du vet att enheten inte ska användas under en längre tid.

#### Miljömeddelande:

<sup>7</sup>Batterierna, inklusive de som inte innehåller tungmetaller, får inte slängas i hushållssoporna. Avfallshantering av använda batterier ska alltid utföras i enlighet med lokala miljölagar och regler.

## Funktioner och användning av enhetens jogratt

Som ett alternativ till fjärrkontrollen kan du också välja och bekräfta de valda funktionerna och åtgärderna med jog-ratten.

### Funktioner

Om ingen meny väljs kan du justera volymen med jog-ratten.

Om en meny aktiveras kan du vrida jog-ratten för att välja flera menyalternativ eller ange siffror/tecken.

Bekräfta valet genom att trycka på jogratten.

Du kan aktivera huvudmenyn genom att trycka på knappen »MENU« efter att du har slutfört inställningarna och slå på den igen till föregående läge genom att trycka på knappen »MENU« igen.

Växla tillbaka från respektive undermeny till huvudmenyn genom att trycka på knappen »MENU«.

## Exempel – Ställa in tid och datum automatiskt

1 Tryck på »MENU« för att öppna menyn.

- Menyn visas; innehållet beror på det aktuella användningsläget.
- 2 Välj »Huvudmeny« genom att vrida på jogratten och bekräfta genom att trycka på jogratten.
	- »Huvudmenyn« visas.

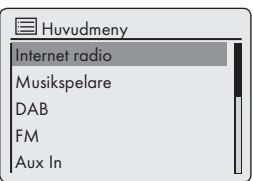

- 3 Välj alternativet »Systeminställningar« genom att vrida på jog-ratten.
- 4 Bekräfta alternativet »Systeminställningar« genom att trycka på jog-ratten.
- 5 Välj alternativet »Datum/tid« genom att vrida på jog-ratten.
- 6 Bekräfta alternativet »Datum/tid« genom att trycka på jog-ratten.
- 7 I menyn »Datum/tid« väljer du »Autom. uppdatering« genom att vrida på jog-ratten och bekräftar genom att trycka på jog-ratten.
- 8 I menyn »Autom. uppdatering« väljer du »Uppdatering från DAB«, »Uppdatering från FM« eller »Uppdatering från nätverk« genom att vrida jog-ratten och bekräftar genom att trycka på jog-ratten.
- 9 Tryck på »MENU« för att avsluta inställningen.

## Menynavigering

Tryck på »MENU« på enheten eller på fjärrkontrollen, välj »Huvudmeny« med » $\vee$ « eller » $\wedge$ « eller genom att vrida på jogratten och bekräfta genom att trycka på jogratten eller på »OK« på fjärrkontrollen.

I huvudmenyn kan du välja mellan flera olika källor (Internet radio, Musikspelare, DAB radio, FM radio, Aux In ) och menyerna »Vila«, »Alarm« och »Systeminställningar«.

Välj källor eller undermenyer genom att trycka på » « eller » « eller genom att vrida på jogratten och bekräfta genom att trycka på jogratten eller på »OK« på fjärrkontrollen.

Tryck på » « på fjärrkontrollen för att visa föregående meny.

Menyerna Internet radio, Musikspelare, DAB radio, FM radio, Aux In, Vila, Alarm och Systeminställningar har egna undermenyer som du kan öppna genom att trycka på jogratten eller på »OK« på fjärrkontrollen.

### Första installationen med hjälp av installationsguiden

När du ansluter enheten till el, samt efter fabriksåterställning, visar skärmen Grundig-logotypen. Efter det visas installationsguiden som hjälper dig genom installationen steg för steg.

#### O<sub>hs</sub>

- <sup>7</sup>Vid Wi-Fi-anslutning ska du kontrollera att Wi-Fi-routern är påslagen.
- <sup>7</sup>Nätverksnamnet (SSID) ska vara synligt och enhetens MAC-adress ska anges i Wi-Firoutern.
- <sup>7</sup>Slutför registreringsgången i i närheten av routern för att undvika problem med räckvidden för Wi-Fi.
- 7 Om du vill använda en LAN-kabel för Internet-åtkomst måste enheten anslutas till routern via LAN-kabel (se avsnittet "Anslutning och förberedelse").

### Påbörja första installationen

1 Slå först på enheten genom att trycka på »8« på fjärrkontrollen eller på »ON/OFF« på enheten. – Skärm: Menyn »Setup wizard« visas.

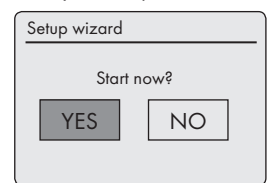

- 2 Välj knappen »YES« genom att trycka på » « eller på » >« eller genom att vrida på jogratten och bekräfta genom att trycka på »OK«.
	- Skärm: Menyn »Date/Time« visas.

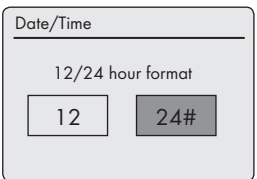

- 3 Välj tidsformatet »12« eller »24« genom att trycka på » « eller på » « eller genom att vrida på jogratten och bekräfta genom att trycka på »OK«.
	- Skärm: Menyn »Auto update« visas.

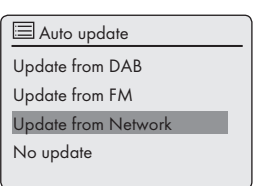

4 Välj den inmatningskälla som automatisk tidssynkronisering ska ske från.

Valalternativ:

- »Update from DAB« (Tidssynkronisering från en DAB-station);
- »Update from FM« (Tidssynkronisering från en FM-station);
- »Update from Network« (Tidssynkronisering från en Internet-station); eller
- »No update« (Ingen automatisk tidssynkronisering).

Välj något av alternativ genom att trycka på » « eller på » « eller genom att vrida på jogratten och bekräfta genom att trycka på jogratten eller på »OK« på fjärrkontrollen.

– Menyn »Set timezone« visas (bara om »Update from Network« är valt).

#### Obs!

- Om »Update from FM« är valt ska du fortsätta från steg 7.
- 5 Välj tidszon (t.ex. »UTC +00:00 Dublin, London«) genom att trycka på » $\vee$ « eller på » $\wedge$  « eller genom att vrida på jogratten och bekräfta genom att trycka på »OK«.
	- Skärm: Menyn »Daylight savings« visas.

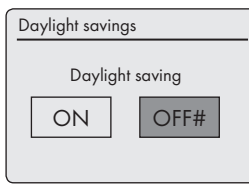

6 Välj »Daylight savings« (för Centraleuropa) genom att trycka på » « eller på » « eller genom att vrida på jogratten och välja »ON«, bekräfta genom att trycka på »OK«.

Vintertid ställs in genom att använda inställningen »OFF«.

– Menyn »WLAN-region« öppnas.

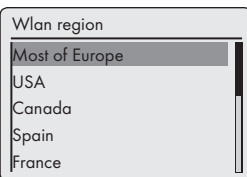

7 Välj något av WLAN-områdena genom att trycka på » « eller på » « eller genom att vrida på jogratten och bekräfta genom att trycka på »OK«.

(Den här inställningen är beroende av platsen där du kan använda Cosmopolit 3.)

– Menyn »SSID« öppnas och tillgängliga nätverk (åtkomstpunkter) visas.

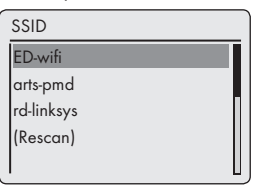

#### Obs!

<sup>7</sup>Om nätverksnamnet (SSID) är spärrat på WLAN-routern av säkerhetsskäl hittas inte nätverket. Då måste det anges manuellt. Avbryt inställningen genom att använda » $\mathbb{O}_{\mathscr{C}}$ och fortsätt med kapitlet "Specialinställningar" – "Manuell konfiguration".

#### Obs!

- <sup>7</sup>Om du vill ansluta via en LAN-kabel ska du välja alternativet »Kabel« genom att använda » $\vee$ « eller » $\wedge$ « eller genom att vrida jogratten och bekräfta genom att trycka på »OK«. Den initiala inställningen är nu klar.
- 8 Välj trådlöst nätverk (SSID) genom att trycka på » « eller på » « eller genom att vrida på jogratten och bekräfta genom att trycka på »OK«.
	- Menyn WEP eller WPA-nyck. visas och markören är placerad på den första inmatningspositionen.

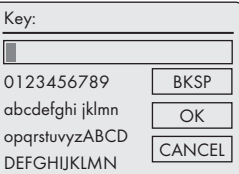

#### Obs!

- 7 Om nätverket är krypterat måste nätverksnyckeln (säkerhetskod WEP eller WPA) anges.
- 9 Ange den säkerhetskoden för det trådlösa: Välj det första tecknet (gemener, versaler, siffror, symboler) genom att trycka på » $\vee\!\mathsf{«}$ , » $\wedge\!\mathsf{«}$ » « eller » > « eller genom att vrida på jogratten och bekräfta genom att trycka på »OK«. Upprepa proceduren för alla tecken.

När du har matat in alla tecken väljer du knappen »OK« genom att trycka på » $\vee\kappa$ , » $\wedge\kappa$ , » « eller » > « eller genom att vrida på jogratten och bekräfta genom att trycka på »OK«.

– Menyn »Internet Setup« öppnas och nätverksregistreringen bearbetas.

#### Obs!

- Du kan välja mellan siffror, gemener, versaler och specialtecken.
- <sup>7</sup>Tryck på » «, » « för att bläddra bland menysidorna (siffror, bokstäver, specialtecken etc.).
- Om du gör något misstag under inmatningen ska du trycka på » $\vee\!\kappa$ , » $\wedge\!\kappa$ , » $\leq\!\kappa$  eller » > « för att välja knappen »BKSP« och sedan trycka på »OK« för att bekräfta. Det senast inmatade tecknet raderas.
- <sup>7</sup>Om du vill stänga menyn i förtid ska du trycka på » $\vee\ll$ , » $\wedge\ll$ , » $\leq$ « eller » $\geq$ « och välja knappen »CANCEL«, tryck sedan på »OK« för att bekräfta.
- När registreringen är klar visas meddelandet »»Setup wizard completed«.

10 Tryck på »OK« för att avsluta inställningen.

#### Välja menyspråk

Efter den första installationen kan du välja önskat menyspråk. Förinställningen är »English«.

- 1 Tryck på »MENU« för att öppna menyn.
- 2 Välj alternativet »Main menu « genom att trycka på » « eller på » « eller genom att vrida på jogratten och sedan bekräfta genom att trycka på »OK«.
	- Menyn »Main menu « visas.
- 3 Välj alternativet »System settings« genom att trycka på » « eller » « eller genom att vrida på jogratten och bekräfta genom att trycka på »OK«.
- 4 Väljalternativet»Language«genomatttryckapå » « eller » « eller genom att vrida på jogratten och bekräfta genom att trycka på »OK«.

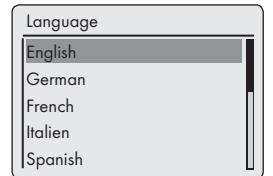

- 5 Välj önskat språk genom att trycka på » « eller » « eller genom att vrida på jogratten och bekräfta genom att trycka på »OK«.
- 6 Tryck på »MENU« för att avsluta inställningen.

### Söka efter och spara DABstationer

Din enhet har en DAB/ DAB+(Digital Audio Broadcasting)-mottagare som ger kristallklar radiomottagning i CD-kvalitet, utan sprak och störningar.

DAB-stationer är kombinerade i grupper (multiplexar) på regionala och nationella nivåer. En grupp innehåller flera stationssändningar på samma frekvens. En separat station kan kombinera andra sekundära tjänster, t.ex. live-sändning eller nyheter på främmande språk.

Enheten kan ta emot DAB-stationer på Band III (174.928 – 239.200 MHz, 5A – 13F).

#### Automatisk stationssökning

Om du först slår på enheten i DAB-läge startar den automatiska stationssökningen (skärm: »Sökning«). Under sökningen visar den första raden antalet funna stationer och den andra visar sökskalan. När sökningen är avslutat visas en alfanumerisk ordning av stationerna (A...Z, 0...9). Om inga stationer hittas visas DAB-menyn på skärmen.

- 1 Tryck på »M« upprepade gånger på fjärrkontrollen eller på »MODE« på enheten tills »DAB Radio« visas på skärmen.
	- Enheten söker efter DAB-stationer.

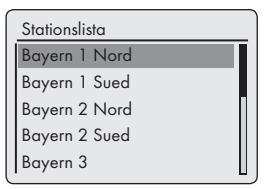

Obs!

7 I menyn »DAB Radio« – »Fullständig sökning« kan du starta om en ny "Automatisk stationssökning". Det kan vara nödvändigt om enheten flyttas till ett annat ställe.

#### Manuell stationssökning

Om du känner till frekvenser eller sändningskanaler för gruppen (multiplexar) kan du även söka efter DAB-stationer manuellt.

- 1 Tryck på »MENU« för att öppna DAB-menyn.
- 2 Välj alternativet »Ställa in manuellt« genom att trycka på » « eller » « eller genom att vrida på jogratten och bekräfta genom att trycka på »OK«.
	- Skärm: »5A 174.928MHz«.

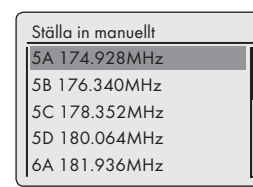

- 3 Välj frekvens genom att trycka på » « eller på » « eller genom att vrida på jogratten och bekräfta genom att trycka på »OK«.
	- Skärm: t.ex. »5D 180.064MHz« och sökskalan.
	- Nya stationer läggs till i listan.

#### Sortera kanaler

Du kan sortera stationslistan, som lagrades under stationssökningen, på tre olika sätt.

- »Alfanumeriskt«: alla stationer sorteras alfanumeriskt (standardinställning).
- »Ensemble«: alla stationer sorteras efter grupp.
- »Giltig«: aktiva stationer listas först och stationer som inte är aktiva visas med ett frågetecken.
- 1 Tryck på »MENU« för att öppna DAB-menyn.
- 2 Välj alternativet »Stationsordning« genom att trycka på » « eller på » « eller genom att vrida på jogratten och bekräfta genom att trycka på »OK«.
- 3 Välj inställningar genom att trycka på » $\vee\!\mathrm{*}$  eller på » « eller genom att vrida på jogratten och bekräfta genom att trycka på »OK«.

#### Ta bort en stationslista

Namnen på DAB-stationerna ligger kvar i stationslistan även efter en ny automatiskt sökning. Dock kan dessa DAB-stationer inte längre tas emot och namnen kan raderas från stationslistan.

- 1 Tryck på »MENU« för att öppna DAB-menyn.
- 2 Välj alternativet »Ogiltig avsökning« genom att trycka på » « eller » « eller genom att vrida på jogratten och bekräfta genom att trycka på »OK«.
- 3 Välj knappen »JA« genom att trycka på » « eller på » > « eller genom att vrida på jogratten och bekräfta genom att trycka på »OK«.
	- Namnen raderas på de DAB-stationer som är inaktiva.

#### Spara DAB-radiostationer som

#### förinställningar

Du kan använda fjärrkontrollen för att göra 10 förinställningar av DAB-radiostationer. Om du tilldelar en förinställning ny frekvens kommer den tidigare stationen att skrivas över.

- 1 Sök efter DAB-stationen så som beskrivits.
- 2 Spara stationer genom att fortsätt trycka på sifferknappen »1...0« tills »Förinställning har sparats« visas på skärmen.
	- Den lagrade stationen och dess förinställda nummer visas sedan på skärmen.
- 3 Upprepa steg 1 och 2 så många gånger det behövs för att lagra önskat antal stationer.

Ställa in DRC (Dynamic Range Control) för DAB-stationer

Om du aktiverar DRC (Dynamic Range Control) kan du höra låga ljud bättre i en brusig miljö.

- 1 Tryck på »MENU« för att öppna DAB-menyn.
- 2 Välj alternativet »DRC« genom att trycka på » « eller » « eller genom att vrida på jogratten och bekräfta genom att trycka på »OK«. – Skärm: t.ex. »DRC av« (ej DRC).
- 3 Välj värdet (»DRC hög« eller »DRC låg«) genom att trycka på » « eller » « eller genom att vrida på jogratten och bekräfta genom att trycka på »OK«.

Obs!

7 DAB-stationen måste stödja DRC.

### Söka efter och spara FMstationer

#### Ställa in sökläget

Det finns två olika automatiska söklägen för stationer.

- 1 Tryck på »M« upprepade gånger på fjärrkontrollen eller på »MODE« på enheten tills »FM radio« visas på skärmen.
- 2 Tryck på »MENU« för att öppna menyn »FM«.

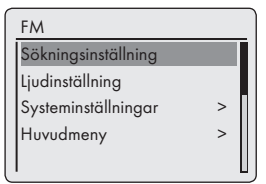

- 3 Välj alternativet »Sökningsinställning« genom att trycka på » « eller » « eller genom att vrida på jogratten och bekräfta genom att trycka på »OK«.
	- Skärm: »Endast stationer med bra mottagning?«.
- 4 Välj inställning (»JA« eller »NEJ«) med hjälp av » « eller » > « eller genom att vrida på jogratten och bekräfta genom att trycka på »OK«.
- 5 Tryck på »MENU« för att avsluta inställningen.

#### Automatisk stationssökning

- 1 Tryck och håll nere »∨« eller »∧« eller tryck på jogratten. När du släpper knappen stoppar den automatiska sökningen på nästa station.
	- Om RDS-information överförs via sändningen sparar enheten stationens namn. Om stations– och titelinformation överförs visas det som ett textmeddelande efter en liten stund.

#### Ställa in stationer manuellt

1 Gå framåt i frekvensen med korta steg genom att

- trycka på » « eller » « upprepade gånger.
- Du förflyttar dig i frekvensen i steg om 50 kHz.

#### Spara FM-radiostationer som förinställningar

Du kan använda fjärrkontrollen för att göra 10 förinställningar av FM-radiostationer. Om du tilldelar en förinställning ny frekvens kommer den tidigare stationen att skrivas över.

- 1 Sök efter FM-stationen så som beskrivits.
- 2 Spara stationer genom att fortsätt trycka på sifferknappen »1...0« tills »Förinställning har sparats« visas på skärmen.
	- Den lagrade stationen och dess förinställda nummer visas sedan på skärmen.

#### Obs!

- <sup>7</sup>Knappen »0« används för förinställningen 10.
- 3 Upprepa steg 1 och 2 så många gånger det behövs för att lagra önskat antal stationer.

### Ställa in ljudeffekten "Min EQ"

- 1 Tryck på »EQ« på fjärrkontrollen för att öppna menyn »Equaliser«.
- 2 Välj alternativet »Min EQ inställning« genom att trycka på » « eller på » « eller genom att vrida på jogratten och bekräfta genom att trycka på »OK«.

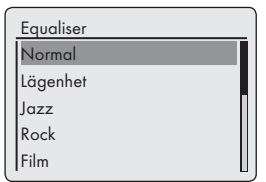

- 3 Välj alternativet »Bas« genom att trycka på » « eller på » « eller genom att vrida på jogratten och bekräfta genom att trycka på »OK«.
- 4 Välj önskad basinställning genom att trycka på » $\vee\!\!\mathsf{\ast}$  eller på » $\wedge\!\!\mathsf{\ast}$  eller genom att vrida på jogratten och bekräfta genom att trycka på »OK«.

Obs!

<sup>7</sup>Upprepa inställningen för diskant.

5 Välj alternativet »Volymkontroll« genom att trycka på » « eller på » « eller genom att vrida på jogratten.

Aktivera eller avaktivera ljudvolymsfunktionen genom att trycka på »OK«.

- 6 Slå av menyn genom att trycka på » $\ll$ «.
- 7 Bekräfta säkerhetsfrågan genom att välja knappen »JA« med hjälp av » $\leq$ « eller » $\geq$ « eller genom att vrida på jogratten och bekräfta genom att trycka på »OK«.

Obs!

- Om du väljer knappen »NEJ« sparas inte inställningarna.
- 8 Tryck på »MENU« för att avsluta inställningen.

#### Justera bildskärmens ljusstyrka

1 Tryck upprepade gånger på » \* « på fjärrkontrollen för att ändra ljusstyrkan i fyra nivåer (ljus, medium, svag).

Obs!

<sup>7</sup>Minimal strömförbrukning i standbyläge uppnås endast om bildskärmens bakgrundsbelysning är inställd på minimum.

## **ALLMÄNNA FUNKTIONER**

## Slå på och av

- 1 Slå på enheten från standbyläge genom att trycka på » $\mathbb{U}$ « på fjärrkontrollen eller på »ON/OFF« på enheten.
	- Skärm: Systemet växlar till den senast valda källan.
- 2 Försätt enheten i standbyläge genom att trycka på » $\mathbf{\Phi}$ « på fjärrkontrollen eller på »ON/OFF« på enheten.
	- Skärm: Aktuell tid och datum.

Obs!

<sup>7</sup>Enda sättet att helt koppla ur enheten från strömkällan är genom att dra ur kontakten.

## Välja ingångskälla

1 Tryck på »M« upprepade gånger på fjärrkontrollen eller på »MODE« på enheten för att välja »Internet Radio«, »Musikspelare«, »DAB Radio«, »FM Radio« eller »Aux In« på skärmen.

Obs!

7 Ingångskällan kan även visas via »Huvudmeny«.

## Ändra volymen

1 Ändra volymen genom att trycka på »\_« eller »+« på fjärrkontrollen,

eller

vrid på jogratten på enheten.

### Välja ljudinställningar

Du kan välja mellan olika förinställda ljudinställningar.

#### Genom att använda »EQ«-knappen på fjärrkontrollen

- 1 Tryck på »EQ« upprepade gånger på fjärrkontrollen för att välja menyn »Equaliser«.
- 2 Välj önskad ljudinställning (»Normal«, »Lägenhet«, »Jazz« etc.) genom att trycka på » $\sqrt{*}$ « eller » $\wedge$ « eller genom att vrida på jogratten och bekräfta genom att trycka på »OK«.

#### Genom att använda menyn

1 Tryck på »MENU« för att öppna menyn.

- 2 Välj »Huvudmeny« genom att trycka på » « eller på » « eller genom att vrida på jogratten och bekräfta genom att trycka på »OK«.
- 3 Välj alternativet »Systeminställningar« genom att trycka på » $\vee\!\mathsf{K}$  eller » $\wedge\!\mathsf{K}$  eller genom att vrida på jogratten och bekräfta genom att trycka på »OK«.
- 4 Välj alternativet »Equaliser« genom att trycka på » « eller » « eller genom att vrida på jogratten och bekräfta genom att trycka på »OK«.

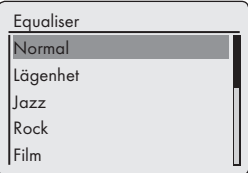

- 5 Välj önskad ljudinställning (»Normal«, »Lägenhet«, »Jazz« etc.) genom att trycka på » « eller »  $\sim$ « eller genom att vrida på jogratten och bekräfta genom att trycka på »OK«.
- 6 Tryck på »MENU« för att avsluta inställningen.

## Tyst läge

Med denna funktion kan du stänga av ljudet helt på enhetens högtalare och slå på det igen.

- 1 Aktivera tyst läge med » « på fjärrkontrollen. – Skärm: » «.
- 2 Avaktivera tyst läge med » « på fjärrkontrollen. – Skärm: »  $\mathbb{K}$  « försvinner.

### Ställa in stereo– eller monomottagning (endast i läget FM radio)

- 1 Tryck på »MENU« för att öppna menyn.
- 2 Välj alternativet »Ljudinställning« genom att trycka på » « eller på » « eller genom att vrida på jogratten och bekräfta genom att trycka på »OK«.
- 3 Växla till monomottagning genom att välja knappen »JA« med hjälp av » $\leq$ « eller » $\geq$ « eller genom att vrida på jogratten och bekräfta genom att trycka på »OK«. Stereomottagning anges med knappen »NEJ«.
- 4 Tryck på »MENU« för att avsluta inställningen.

## **LÄGET INTERNET RADI**

## Lyssna på Internet radio-station

Du kan bläddra i katalogen med Internet radiostationer och klassificera dem efter genre (musikstil), land eller popularitet.

Stationerna är ordnade i en hierarkisk meny på samma sätt som filer är ordnade i mappar på en dator.

Efter att en Internet-anslutning har upprättats väljer du menyn »Internet radio« i »Huvudmeny« och sedan en kategori, t.ex. »Senast avlyssnad«.

När Internet-anslutning har upprättats ska du öppna alternativet »Stationslista« och sedan »Stationer« via menyn »Internet radio« och välja önskad musikstil eller önskat land i listan.

#### Obs!

<sup>7</sup>Vissa Internet radio-stationer sänder inte 24 timmar per dygn och vissa är inte alltid online.

#### Välj ingångskällan Internet radio-stationer

- 1 Tryck på »M« upprepade gånger på fjärrkontrollen eller på »MODE« på enheten för att välja ingångskällan »Internet radio«.
	- Skärm: »Ansluter« och sedan »Laddar«.

### Välja Internet radio-stationer i enlighet med sökkriterie

Välja menyn Internet radio

- 1 Tryck på »MENU« för att öppna menyn.
- 2 Välj alternativet »Stationslista« genom att trycka på » « eller på » « eller genom att vrida på jogratten och bekräfta genom att trycka på »OK«.
- 3 Välj alternativet »Stationer« genom att trycka på » « eller på » « eller genom att vrida på jogratten och bekräfta genom att trycka på »OK«.

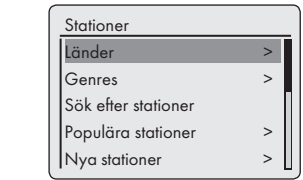

Obs!

<sup>7</sup>Ytterligare funktionsanvändning förklaras i efterföljande kapitel.

Söka efter Internet radio-stationer i kategorin »Länder«

1 I menyn »Stationer« väljer du alternativet »Länder« genom att trycka på » « eller på » « eller genom att vrida på jogratten och bekräfta genom att trycka på »OK«.

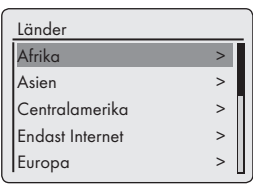

2 Tryck på » « eller på » « eller vrid på jogratten för att välja sökkriterie (t.ex. »Afrika«, »Asien, »Centralamerika« etc.) och bekräfta genom att trycka på »OK«.

– Undermenyn för vald plats visas.

- 3 Tryck på » « eller på » « eller vrid på jogratten för att välja land, och bekräfta genom att trycka på »OK«.
- 4 Tryck på » « eller på » « eller vrid på jogratten för att välja sökkriterie (t.ex. »Alla stationer«, »Markerade stationer«, »Alternativ« etc.) och bekräfta genom att trycka på »OK«.

- 7 Underavdelningen efter sökkriterie kan variera beroende på landsgrupp. Exempelvis kan du för landsgruppen Nordamerika välja mellan Kanada, Mexiko och USA, och under det kan du välja olika stater.
- <sup>7</sup>Det finns inga sökkriterier under de olika staterna.
- 5 Välj station med hjälp av » v« eller » A« eller genom att vrida på jogratten och bekräfta genom att trycka på »OK.
	- »Ansluter…« och sedan »Laddar« visas på skärmen en kort stund efter att stationen börjat spela.

## **LÄGET INTERNET RA**

Söka efter Internet radio-stationer i kategorin »Genres«

1 I menyn »Stationer« väljer du alternativet »Genres« genom att trycka på » « eller på »  $\sim$ « eller genom att vrida på jogratten och bekräfta genom att trycka på »OK«.

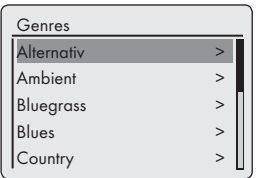

- 2 Tryck på » « eller på » « eller vrid på jogratten för att välja sökkriterie (t.ex. »Alternativ«, »Ambient«) och bekräfta genom att trycka på »OK«.
	- Ett landsval visas.
- 3 Välj landet genom att trycka på » « eller på » $\land$ « eller genom att vrida på jogratten och bekräfta genom att trycka på »OK«.
	- De första radiostationerna för det valda landet visas.
- 4 Välj stationen genom att trycka på » « eller på » « eller genom att vrida på jogratten och bekräfta genom att trycka på »OK«.
	- »Ansluter…« och sedan »Laddar« visas på skärmen en kort stund efter att stationen börjat spela.

Söka efter Internet radio-stationer efter namn

1 I menyn »Stationer« väljer du alternativet »Sök efter stationer« genom att trycka på » « eller på » $\land$ « eller genom att vrida på jogratten och bekräfta genom att trycka på »OK«.

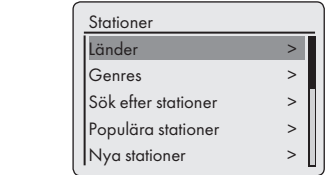

- 7 Du kan välja mellan siffror och stora bokstäver.
- Tryck på » •«, » ∧«, » <« eller på » > « för att välja bokstäver, och bekräfta genom att trycka på »OK«. Markören hoppar till nästa inmatningsposition.
- Om du gör något misstag under inmatningen ska du trycka på » v«, » A«, » <« eller på » « eller vrida på jogratten för att välja knappen »BKSP« och sedan trycka på »OK« för att bekräfta. Det senast inmatade tecknet raderas.
- <sup>7</sup>Om du vill avsluta menyn i förtid ska du trycka på » $\vee\!\kappa$ , » $\wedge\!\kappa$ , » $\leq\!\kappa$  eller på » $\geq\!\kappa$  eller vrida på jogratten för att välja knappen »AVBRYT« och sedan trycka på »OK« för att bekräfta.
- 7 I många fall behöver du bara ange en förkortning för stationens namn (t.ex. »FAN« istället för »FANTASY«).
- <sup>7</sup>När stationsnamnet är inmatat trycker du på » «, » A«, » <« eller » > « eller vrider på jogratten för att välja knappen »OK« trycker sedan på »OK« för att bekräfta. »Vänta, laddar« visas på skärmen.
- <sup>7</sup>En lista med de stationsnamn som matchar sökposten visas sedan.

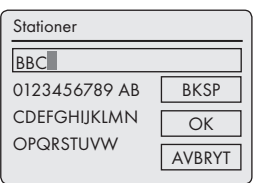

- 2 Välj stationen genom att trycka på » « eller på » « eller genom att vrida på jogratten och bekräfta genom att trycka på »OK«.
	- »Ansluter…« och sedan »Laddar« visas på skärmen en kort stund efter att stationen börjat spela.

## **LÄGET INTERNET RADI**

### Välja de mest populära Internet radio-stationerna

Du kan använda den här funktionen för att välja radiostationer som de flesta lyssnar på.

- 1 I menyn »Stationer« väljer du alternativet »Populära stationer« genom att trycka på » V« eller på » « eller genom att vrida på jogratten och bekräfta genom att trycka på »OK«.
	- Skärm: En lista med de mest populära stationerna visas.
- 2 Välj radiostationen genom att trycka på » $\vee\!\mathbf{A}$ eller på » $\wedge$ « eller genom att vrida på jogratten och bekräfta genom att trycka på »OK«.
	- »Ansluter…« och sedan »Laddar« visas på skärmen en kort stund efter att stationen börjat spela.

Välja Internet radio-stationer som Internet-leverantören har lagt till nyligen

- 1 I menyn »Stationer« väljer du alternativet »Nya stationer« genom att trycka på » « eller på » « eller genom att vrida på jogratten och bekräfta genom att trycka på »OK«. – Skärm: En lista med nya stationer visas.
- 2 Väli radiostationen genom att trycka på » $\vee\!\mathbf{A}$ eller på » « eller genom att vrida på jogratten och bekräfta genom att trycka på »OK«.
	- »Ansluter…« och sedan »Laddar« visas på skärmen en kort stund efter att stationen börjat spela.

### Lagra Internet radio-stationer som förinställningar

Du kan använda fjärrkontrollen för att göra 10 förinställningar av Internet radio-stationer. Om du tilldelar en förinställning ny frekvens kommer den tidigare stationen att skrivas över.

- 1 Sök efter Internet radio-stationen så som beskrivits.
- 2 Spara stationer genom att fortsätt trycka på sifferknappen »1...0« tills »Förinställning har sparats« visas på skärmen.
	- Den lagrade stationen och dess förinställda nummer visas sedan på skärmen.

Obs!

- <sup>7</sup>Knappen »0« används för förinställning10.
- 3 Upprepa steg 1 och 2 så många gånger det behövs för att lagra önskat antal stationer.

## Öppna förinställda Internetstationer

Direktval med hjälp av en förinställning

- 1 Öppna Internet radio-stationen genom att trycka på någon av sifferknapparna »1...0« på fjärrkontrollen.
	- »Ansluter…« och sedan »Laddar« visas på skärmen en kort stund efter att stationen börjat spela.

Välja manuellt tillagda Internet radiostationer

Hur du lägger till dessa radiostationer beskrivs i kapitlet "GRUNDIG INTERNET RADIO TU-NING SERVICE ".

- 1 I menyn »Internet radio« väljer du »Mina tilllagda stationer« med » v« eller med » A« eller genom att vrida på jogratten och bekräfta genom att trycka på »OK«.
- 2 Välj radiostation med hjälp av » v« eller » A« eller genom att vrida på jogratten och bekräfta genom att trycka på »OK«.
	- »Ansluter…« och sedan »Laddar« visas på skärmen en kort stund efter att stationen börjat spela.

## Öppna de senast valda Internetstationerna

Enheten sparar de 10 senast valda radiostationerna i en mapp som du kan öppna samtidigt som stationslistan.

- 1 I menyn »Internet radio« väljer du alternativet »Senast avlyssnad« genom att trycka på » « eller på » « eller genom att vrida på jogratten och bekräfta genom att trycka på »OK«.
- **2** Välj radiostationen genom att trycka på »∨« eller på » « eller genom att vrida på jogratten och bekräfta genom att trycka på »OK«.
	- »Ansluter…« och sedan »Laddar« visas på skärmen en kort stund efter att stationen börjat spela.

### Visa information om Internet radio-stationer

- 1 Medan en Internet radio-station spelas trycker du upprepade gånger på »i«.
	- Informationen från sändningsstationen visas.

## Lyssna på en podcast

Till skillnad mot en radiostation som sänder live så kan en podcast innehålla flera program som uppdateras regelbundet och automatiskt. Podcast:en och anslutna program kan spelas när som helst.

Dessa program kan gå tillbaka flera veckor eller så har de just spelats.

- 1 Tryck på »MENU« för att öppna menyn.
- 2 Välj »Huvudmeny« genom att trycka på » $\vee$ « eller på » « eller genom att vrida på jogratten och bekräfta genom att trycka på »OK«.
- 3 Välj ingångskälla »Internet radio« genom att trycka på » « eller på » « eller genom att vrida på jogratten och bekräfta genom att trycka på »OK«.
	- »Ansluter…« och sedan »Laddar« visas på skärmen.
- 4 Öppna menyn »Internet radio« med hjälp av »MENU«.
- 5 Välj alternativet »Stationslista« genom att trycka på » « eller på » « eller genom att vrida på jogratten och bekräfta genom att trycka på »OK«.
- 6 Välj alternativet »Podcasts« genom att trycka på » « eller » A« eller genom att vrida på jogratten och bekräfta genom att trycka på »OK«.

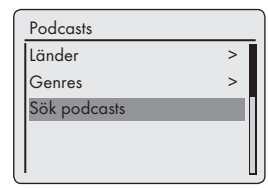

– Undermenyn för podcast-alternativen visas.

- <sup>7</sup>Du kan nu även söka efter, och spela upp, podcasts efter land (alternativ »Länder«), efter genre (alternativ »Genres«) eller efter namn (alternativ »Sök efter podcasts«).
- 7 Strukturen och innehållet kan variera.

## INSTÄLLNINGSTJÄNST FÖR INTERNET RADIO

### Registrering på GRUNDIGs hemsida

Du måste slutföra en registrering av enheten på GRUNDIGs sida "GRUNDIG INTERNET RADIO TUNING SERVICE" och ange enhetens MAC-adress.

Du kan söka efter stationer på den här webbsidan och lyssna på dem. När du loggar in måste enheten vara ansluten till Internet (se avsnittet "Påbörja första installationen").

Om du vill skapa en favoritlista för dina favoritradiostationer måste du även registrera din epostadress och ett valfritt lösenord. Då kommer du till medlemsdelen.

- 1 Starta webbläsaren på din PC.
- 2 Ange adressen "www.grundig.radiosetup.com".
	- Sidan "GRUNDIG INTERNET RADIO TU-NING SERVICE" visas.

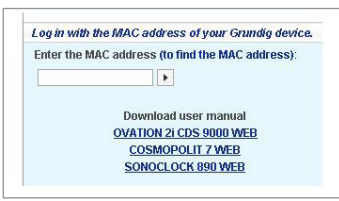

3 Ange den tolvsiffriga MAC-adressen för enheten och klicka på knappen »>«.

Obs!

- <sup>7</sup>MAC-adressen (Radio ID) visas om du går till »Huvudmeny«, väljer alternativet »Systeminställningar« och sedan »Info«.
- 4 Ange din e-postadress och ett lösenord under »Member Login« (Medlemsinloggning) och klicka på knappen »5«.
	- E-postadressen och lösenordet sparas.

### Skapa favoritlistor

Du kan sortera radiostationer som V-Tuner Internet-tjänst tillhandahåller för GRUNDIG-kunder i en favoritlista. Detta ger dig enkel åtkomst till dina favoritradiostationer.

Du kan endast utföra den här processen på en PC.

Den aktuella listan är laddad när enheten är påslagen.

#### Förberedelser

- 1 Starta webbläsaren på din PC.
- 2 Ange adressen "www.grundig.radiosetup.com".
	- Sidan "GRUNDIG INTERNET RADIO TU-NING SERVICE" visas.
- 3 Ange e-postadress och lösenord, och klicka på knappen »<sub> $\triangleright$ «.</sub>

Om flera enheter är registrerade klickar du på önskad MAC-adress.

Obs!

- Radiostationer kan endast spelas upp i formatet MP3, WMA eller Real Audio.
- Du kan söka efter radiostationer till en favoritgrupp på flera sätt.
- 7 I fältet "Search" (Sök) kan du söka efter radiostationer efter namn alternativ kan du välja radiostationer via sökkriterier som "Music" (Musik), Location" (Plats) och "Language" (Språk).

Välja radiostationer med hjälp av sökfunktionen

- 1 I fältet "Search" (Sök) anger du namnet på önskad sändningsleverantör (stationsnamn och radioprogram) och klickar sedan på knappen »**D**«.
	- Om radiostationen finns visas den.

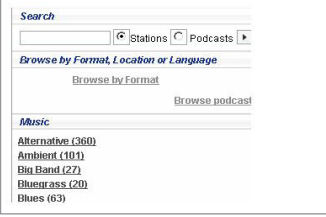

## INSTÄLLNINGSTJÄNST FÖR INTERNET RADIO

#### Obs!

- <sup>7</sup>Du kan börja lyssna på radiostationen genom att trycka på knappen »5«. En förutsättning för det här är att du har ett lämpligt program installerat (t.ex. Nero MediaHome, Windows Media Player).
- 2 Markera radiostationen med knappen »❤ +«. – Menyn "Favourite Stations" (Favoritstationer) visas.

#### Obs!

- Du kan nu skapa en ny favoritarupp eller lägga till den valda radiostationer i en befintlig favoritarupp.
- 3 Ange namnet på en ny favoritgrupp i inmatningsfältet och bekräfta med knappen »5«,

#### eller

öppna namnfältet, välj en favoritgrupp och bekräfta genom att trycka på knappen » $\triangleright$ «.

- Radiostationen lagras i favoritgruppen.
- 4 Stäng menyn "Favourite Stations" (Favoritstationer).
- 5 Upprepa proceduren för ytterligare stationer.

#### Obs!

- <sup>7</sup>För att kontrollera radiostationerna väljer du startsidan och klickar på favoritgruppen. De nya radiostationerna visas.
- 6 Stäng Internet-sidan "GRUNDIG INTERNET RADIO TUNING SERVICE" med knappen »Logout« (Logga ut).

#### O<sub>hs</sub>

Radiostationer som du inte längre vill ha med i listan kan tas bort från favoritgruppen. För att göra det markerar du radiostationen och klickar sedan på knappen »❤–«.

### Välja en radiostation från tillgängliga genrer

- 1 Markera önskad genre i genren "Music" (Musik).
	- En lista med radiostationer som har den valda stilen visas.

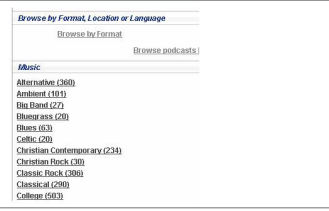

#### Obs!

- <sup>7</sup>Istället för sökkriteriet "Music" (Musik) kan du välja "Location" (Plats) eller "Language" (Språk) när du söker efter radiostationer. Du kan kombinera flera sökkriterier.
- 2 Välj önskad radiostation i lista och markera den med knappen »❤+«.
	- Menyn "Favourite Stations" (Favoritstationer visas.

#### Obs!

- Du kan nu skapa en ny favoritgrupp eller lägga till den valda radiostationer i en befintlig favoritgrupp.
- 3 Ange namnet på en ny favoritgrupp i inmatningsfältet och bekräfta genom att trycka på knappen »>«,

#### eller

öppna namnfältet, välj en favoritgrupp och bekräfta genom att trycka på knappen » $\blacktriangleright$ «.

- Radiostationen lagras i favoritgruppen.
- 4 Stäng menyn "Favourite Stations" (Favoritstationer).
- 5 Upprepa proceduren för ytterligare stationer.

#### Obs!

<sup>7</sup>För att kontrollera radiostationerna väljer du startsidan och klickar på favoritgruppen. De nya radiostationerna visas.

## INSTÄLLNINGSTJÄNST FÖR INTERNET RADIO

6 Stäng Internet-sidan "GRUNDIG INTERNET RADIO TUNING SERVICE" med knappen »Logout« (Logga ut).

Obs!

<sup>7</sup>Radiostationer som du inte längre vill ha med i listan kan tas bort från favoritgruppen. För att göra det markerar du radiostationen och klickar sedan på knappen »❤–«.

Det går inte att söka efter radiostationer som inte tillhandahålls av V-Tuner

Du kan även lägga till radiostationer i favoritlistan som inte tillhandahålls av V-Tuner Internettiänst.

Mer information om detta finns på Internet. I Windows Media Player kan du visa parametrarna för dessa (t.ex. URL) i undermenyn "Egenskaper".

Du kan endast utföra den här processen på en dator.

Du kan inte lyssna på alla radiostationer på enheten som du kan spela upp på datorn. Dessa radiostationer kräver en speciell mediaspelare som endast kan installeras på en PC.

- 1 Starta webbläsaren på din PC.
- 2 Ange adressen "www.grundig.radiosetup.com".
	- Sidan "GRUNDIG INTERNET RADIO TU-NING SERVICE" visas.
- 3 Ange e-postadress och lösenord, och bekräfta.
- 4 Klicka på raden "My added radio stations" (Radiostationer jag lagt till ),

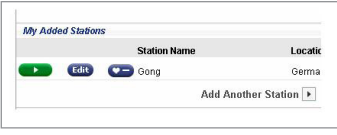

eller

om radiostationen redan finns klickar du på knappen »5« efter raden "Add Another Station" (Lägg till en station).

– Menyn "My Added Stations" (Stationer jag lagt till) visas.

5 Ange stationsnamn, radiostationens URL, plats och musikgenre. Bekräfta genom att trycka på knappen »**b**«.

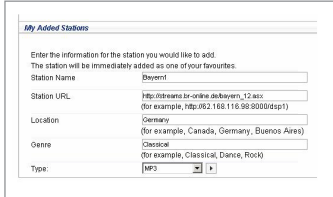

– Den nya radiostationen visas i översikten under "My Added Stations" (Stationer jag lagt till").

- 7 Om radiostationens information måste ändras klickar du på »Edit« (Redigera) och gör ändringar i menyn "My Added Stations" (Stationer jag lagt till").
- 7 För att öppna dessa radiostationer på enheten ska du gå till Internet-menyn och trycka på »Stationslista«, »Mina tillagda stationer«.

## LÄGET DELAD MEDIA

## Delad mediaserver (ljudströmning)

Med den här funktionen kan du välja efter artist och spår, eller efter album, genre etc. Detta val beror på hur strukturen ser ut i musikarkivet och på UPnP-serverprogrammet som används (t.ex. Nero Media Home, Windows Media Player 12). Åtkomsttider kan förlängas beroende på musikarkivets storlek, och detta gör användningen otymplig. Medan UPnP-servern importerar hela musikarkivet är användningen av enheten begränsad.

Du kan välja ett spår baserat på ID3-taggsinformation (spår, artist, album, genre etc.). Denna information visas under uppspelning.

Vi rekommenderar att du underhåller den här ID3-taggsinformationen.

Enheten måste vara auktoriserad på datorns eller hårddiskens UPnP-servern. UPnP-servern måste vara aktiverad i eventuella brandväggar som kan vara installerade. Flera UPnP-servrar kan användas parallellt.

## Välja delad mediainkälla

- 1 Tryck på »M« upprepade gånger på fjärrkontrollen eller på »MODE« på enheten tills »Musikspelare« visas på skärmen.
	- Menyn »Musikspelare« visas.
	- På skärmen visas listan med servrar, media och mediatitlar eller listan med godkända nätverk, klienter, sökvägar och mappar.

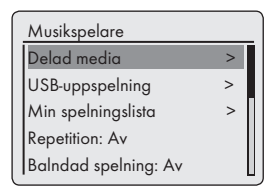

- 2 Välj alternativet »Delad media« genom att trycka på » « eller på » « eller genom att vrida på jogratten och bekräfta genom att trycka på »OK«.
	- På skärmen visas listan med servrar, media och mediatitlar eller listan med godkända nätverk, klienter, sökvägar och mappar.
- 3 Välj önskat alternativ genom att trycka på » $\vee\!\mathbf{W}$ eller på » $\wedge$ « eller genom att vrida på jogratten och bekräfta genom att trycka på »OK«. – Listan med val visas på skärmen.
- 4 Välj önskat spår genom att trycka på » V« eller på » « eller genom att vrida på jogratten och bekräfta genom att trycka på »OK«.
	- När en titel väljs startar uppspelningen av spåret.

## Övriga uppspelningsfunktioner

- 1 Tryck »►II« för att pausa uppspelningen.
- 2 Tryck på » Il« för att återuppta normal uppspelning.
- 3 Tryck på » « eller på » « upprepade gånger tills du nått önskat spår eller önskad fil.
- 4 För att söka efter en specifik passage i en fil eller i ett spår ska du trycka och hålla ner » « eller » «. Släpp upp » « eller » « när passagen hittats.
	- Uppspelningen fortsätter.
- 5 Tryck »<sup>1</sup>« för att avsluta uppspelningen.

#### Spellista

Du kan kopiera upp till 500 filer eller spår till spellistan. Dessa filer eller spår kan hämtas både från musikarkivet och ett USB-datamedie. Observera att inga data kopieras, bara "Innehåll".

Lägga till spår eller filer

- 1 I menyn »Musikspelare« väljer du alternativet »Delad media« eller »USB-uppspelning«.
- 2 Välj en fil/ett spår.
- 3 Lägg till filen/spåret i spellistan genom att trycka på och hålla in »OK«.

- <sup>7</sup>Källan från vilken filen eller spåren kopieras måste vara aktiv eller ansluten.
- <sup>7</sup>Filerna/spåren ligger kvar på spellistan i standbyläget samt när ingångskällorna »Delad media« eller »USB-uppspelning« används.

## LÄGET DELAD MEDIA

Spela spellistor

- 1 Välj källan »Musikspelare« genom att trycka på »M« på fjärrkontrollen eller genom att använda »MODE« på enheten.
- 2 Välj alternativet »Min spellista« genom att trycka på » « eller på » « eller genom att vrida på jogratten på enheten och bekräfta genom att trycka på »OK«.
	- Listan med val visas på skärmen.
- 3 Välj en fil/ett spår genom att trycka på » « eller på » « eller genom att vrida på jogratten på enheten och bekräfta genom att trycka på »OK«.
	- När du valt ett spår startar uppspelningen av spåret automatiskt.

#### Ta bort en fil/ett spår eller flera filer/ spår från spellistan.

- 1 Välj källan »Musikspelare« genom att trycka på »M« på fjärrkontrollen eller genom att använda »MODE« på enheten.
- 2 Välj alternativet »Min spellista« genom att trycka på » « eller på » « eller genom att vrida på jogratten på enheten och bekräfta genom att trycka på »OK«.
	- Listan med val visas på skärmen.
- 3 Välj en fil/ett spår genom att trycka på » « eller på » $\sim$ « eller genom att vrida på jogratten på enheten.
- 4 Ta bort filen/spåret i spellistan genom att trycka på och hålla in »OK«.
- 5 Välj knappen »JA« genom att trycka på » « eller på » « eller genom att vrida på jogratten på enheten och bekräfta genom att trycka på »OK«.

#### Obs!

<sup>7</sup>Allt innehåll i »Min spellista« kan tas bort med alternativet »Rensa min spelningslista« genom att välja alternativet och knappen »JA« genom att trycka på » « eller på » « eller genom att vrida på jogratten på enheten och bekräfta genom att trycka på »OK«.

### Uppspelning av media och "fjärrstyrning" av Cosmopolit via PC:n

Med en PC som kör operativsystemet Windows 7 och DLNA 1.5-standard (Digital Living Network Alliance) kan du spela upp media som lagrats på PC:n med hjälp av Cosmopolit. Windows 7 har funktionen "Spela på..." för detta.

Samtidigt kan du fjärrstyra flera Cosmopolit-funktioner, såsom volymjustering, paus, fortsätta och stoppa uppspelning, välja nästa eller föregående titel och använda upprepningsfunktionen.

För att aktivera detta måste Cosmopolit vara inloggad på samma hemmanätverk som PC:n.

Endast begränsade funktioner är just nu tillgängliga på Cosmopolit.

Du kan även använda en DLNA-kompatibel mobiltelefon som är inloggad på samma hemmanätverks om en "fjärrkontroll".

#### Obs!

<sup>7</sup>Din Cosmopolit måste vara aktiverad på UPnP-servern som PC:n använder. UPnPservern måste vara aktiverad i eventuella brandväggar.

#### Spela upp med funktionen "Spela på ..." i Windows Media Player

Med Windows Media Player kan du hantera mediadata och snabbt hitta önskat album eller önskad låt.

1 Starta »Windows Media Player« på PC:n.

- <sup>7</sup>Om Media Player redan är öppen och du är i uppspelningsläge klickar du på knappen "Mediabibliotek".
- 2 Om spellistan är stängd eller om funktionen "Bränn" eller "Synkronisera" är aktiv ska du klicka på knappen "Spelas nu".
- 3 Välj önskat album/spår och dra det till "Spellista".
- 4 Klicka på knappen »Spela på...« och klicka sedan på namnet eller symbolen för Cosmopolit 3F.
	- Uppspelningen startar

## LÄGET DELAD MEDIA

#### Obs!

- 7 Går ej att använda via Cosmopolit 3F längre.
- 5 Följande funktioner är tillgängliga i Windows Media Player för användning med Cosmopolit 3F:
	- Ändra volym.
	- Pausa, fortsätta och stoppa uppspelning.
	- Välja nästa eller föregående titel.
	- Välja upprepningsfunktionen.

#### Spela upp med funktionen "Spela på ..." utan Windows Media Player.

Du kan även spela upp album och spår från PC:n på Cosmopolit 3F utan att använda Windows Media Player.

- 1 Klicka på önskat album/spår.
- 2 Tryck på den högra musknappen och klicka på menyalternativet "Spela på...".
	- Uppspelningen startar.
- 3 Följande funktioner är tillgängliga för användning med Cosmopolit 3F:
	- Ändra volym.
	- Pausa, fortsätta och stoppa uppspelning.
	- Välja nästa eller föregående titel.
	- Välja upprepningsfunktionen.

### Visa information

- 1 Under uppspelning visas spårets namn (UPnP), total uppspelningstid och förfluten uppspelningstid.
- 2 Ytterligare information kan visas med »i«.

Spela upp innehållet som ligger på ett USB-minne

- 1 Slå av enheten i standbyläge genom att trycka på » $\mathbb{Q}_{\alpha}$  på fjärrkontrollen eller på »ON/OFF« på enheten.
- 2 Anslut USB-gränssnittet på MP3-spelaren till »USB«-uttaget på enhetens baksida med en USB-kabel av standardtyp eller

för in USB-kontakten i USB-minnet i »USB« uttaget på enhetens baksida.

- 3 Slå på enheten från standbyläge genom att trycka på » $\mathbb{U}$ « på fjärrkontrollen eller på »ON/OFF« på enheten.
- 4 Tryck på »MODE« upprepade gånger på enheten eller på »M« på fjärrkontrollen tills »Musikspelare« visas på skärmen.
	- Skärm: Undermenyn för »Musikspelare« visas.
- 5 Välj alternativet »USB-uppspelning« genom att trycka på » « eller » « eller genom att vrida på jogratten och bekräfta genom att trycka på »OK«.
	- Innehållet på USB-minnet visas på skärmen.

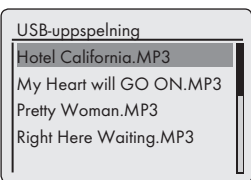

Obs!

- Om det inte finns något USB-minne anslutet, visas »  $\times$  Ingen USB-enhet hittades« på bildskärmen efter en kort stund. För in USBkontakten i enlighet med avsnittet "Ansluta en MP3-spelare eller ett USB-minne".
- 6 Välj filen eller spåret genom att trycka på » « eller på » « eller genom att vrida på jogratten.
- 7 Tryck på »OK« för att starta uppspelningen.
	- Skärm: Uppspelningsstart, förfluten speltid, total speltid och filinformation visas på skärmen.

8 Tryck på »<sup>1</sup>« på fjärrkontrollen för att stoppa uppspelningen.

### Pausa och återuppta uppspelning

- 1 Tryck på » « under uppspelning för att pausa.
	- Skärm: »II«, uppspelningstiden stoppas, spår– eller filinformationen visas fortfarande på skärmen.
- 2 Fortsätt uppspelningen genom att trycka på  $\mathbf{v}$   $\mathbf{v}$   $\mathbf{v}$

## Upprepa aktuellt spår

- 1 Under uppspelning trycker du på » « på fjärrkontrollen.
	- Skärm: »0:00«, spåret spelas från början igen.

## Välja ett annat spår

#### Under uppspelning

- 1 Under uppspelning trycker du på » « eller på » « på fjärrkontrollen upprepade gånger till det önskade spåret eller den önskade filen hittas
	- Uppspelning av valda spår startar automatiskt.

#### I stoppläge

- 1 I stoppläget trycker du på » v« eller på » A« eller vrider på jogratten tills du nått önskat spår eller önskad fil.
- 2 Påbörja uppspelningen av spåret genom att trycka på »OK« eller använda »>Ik på fjärrkontrollen.

### Söka efter en passage inom ett spår eller en fil

- 1 Under uppspelning, tryck och håll nere »< eller »►k.
- 2 Släpp upp »I<« eller »><<<r när passagen har hittats.
	- Uppspelningen fortsätter.

## Upprepa alla spår eller filer (upprepa allt)

- 1 Under uppspelning trycker du en gång på » $\hookrightarrow$ « på fjärrkontrollen.
	- Skärm: » «.
	- Alla spåren eller filerna spelas upprepade gånger.
- 2 Tryck på » « på fjärrkontrollen för att avbryta den här funktionen.
	- Skärm: » « försvinner från bildskärmen.

## Spela upp spår i slumpvis ordning

- 1 Öppna menyn »Musikspelare« genom att trycka på »MENU«.
- 2 Välj alternativet »Blandad spelning:« genom att trycka på » « eller på » « eller genom att vrida på jogratten på enheten.
- 3 Aktivera funktionen för slumpvis uppspelning genom att trycka på »OK«.
	- Skärm: » «.
	- Alla spåren i filen spelas upp en gång i slumpvis ordning.
- 4 Slå av »Balndad spelning:« i menyn »Musikspelare« genom att trycka på »OK«.
	- Skärmvisningen » « försvinner.

- 7 USB-uttaget på enheten stödjer inte anslutningen av en USB-förlängningssladd och är inte avsedd för direkt koppling till en dator.
- <sup>7</sup>USB-uttaget på denna anläggning är ett standarduttag. På grund av snabb utveckling av teknologin och nya tillverkare som tillkommer varje dag, kan kompatibiliteten av USB-minnen inte garanteras .
- 7 Om användandet av USB är försämrat eller inte möjligt, tyder det inte på ett fel på enheten.
- <sup>7</sup>Dubbelriktad dataöverföring som definieras för ITE-enheter i EN 55022/EN 555024 är inte möjlig.
- 7 USB-överföring är i sig självt inte ett användningsläge Det är bara en tilläggsfunktion.
- Ta aldrig bort USB-enheter under tiden de används. Det kan skada USB-enheten och enheten. Sådana skador ogiltigförklarar garantin.

## Välja DAB-ingångskälla

1 Tryck på »M« upprepade gånger på fjärrkontrollen eller på »MODE« på enheten tills »DAB radio« visas på skärmen.

### Välja en DAB-station – från stationslistan

Tillgängliga DAB-stationer finns lagrade i en »Stationslista«, i alfanumerisk ordning (A ... Z,  $0...9$ .

- 1 Öppna DAB-menyn med hjälp av »MENU«.
- 2 Välj alternativet »Stationslista« genom att trycka på » « eller på » « eller genom att vrida på jogratten och öppna genom att trycka på »OK«.

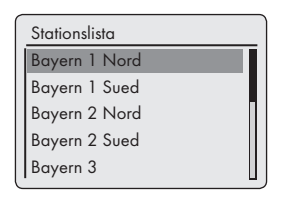

- 3 Välj en DAB-station genom att trycka på » $\vee\!\mathbf{e}$ eller på » $\land$ « eller genom att vrida på jogratten och öppna genom att trycka på »OK«.
	- Skärm: »Spela upp«, den valda DAB-station hörs.

### Välja en DAB-station – från förinställningar

1 Öppna en DAB-station genom att trycka på »1« till »0«.

### Välja en DAB-station – från favoritlistan

- 1 Öppna favoritlistan med hjälp av »FAV«.
- 2 Välj en DAB-station genom att trycka på » $\vee\!\hspace{-.08cm}<$ eller på » « eller genom att vrida på jogratten och öppna genom att trycka på »OK«.
	- Skärm: »Spela upp«, den valda DAB-station hörs.

### Visa DAB-stationsinformation

1 För att visa information om aktuell DAB-station trycker du på »i« upprepade gånger.

– Följande visas på skärmen i ordningen: Plats och frekvens, referens till signalstörning, t.ex. »Signalfel 10« (vid optimal signal »Signalfel 0«); Bithastighet, sändningsformat och kanal, aktuellt datum, radiotext som tickertext

Obs!

<sup>7</sup>Informationen visas kontinuerligt tills du trycker på »i« igen.

## Välja ingångskälla för tuner

1 Tryck på »M« upprepade gånger på fjärrkontrollen eller på »MODE« på enheten tills »FM Radio« visas på skärmen.

### Välja stationer – från förinställningar

- 1 Tryck på »1« till »0« i läget »FM« på fjärrkontrollen för att välja förinställningar mellan 1 och 10.
	- Stationens frekvens och det förinställda numret visas på skärmen och stationen spelas upp.

## Välja stationer – i listan Återkalla förinställning

- 1 Tryck på »FAV«.
- 2 Välj förinställningar mellan 1 och 10 genom att trycka på » « eller på » « eller genom att vrida på jogratten.
- 3 Bekräfta förinställningen genom att trycka på »OK«.
	- Det förinställda numret visas på skärmen och stationen spelas.

### Stereo– och monomottagning

Enheten har ett autoläge som automatiskt växlar mellan stereo och mono beroende på mottagningssignalens styrka.

- 1 Tryck på »MENU« för att öppna menyn FM.
- 2 Välj alternativet »Ljudinställning« genom att trycka på » « eller på » « eller genom att vrida på jogratten och bekräfta genom att trycka på »OK«.
- 3 Välj knappen »NEJ« genom att trycka på » « eller på » « eller genom att vrida på jogratten och bekräfta genom att trycka på »OK«.
	- Autoläget är aktiverat eller

välj knappen »JA« genom att trycka på » « eller på » » eller genom att vrida på jogratten och bekräfta genom att trycka på »OK«. – Enheten växlar till monomottagning, oönskad brus dämpas.

Visa RDS-stationsinformation Om enheten tar emot en RDS-station visas statio-

nens namn och »R.D.S« på skärmen (om det inte finns någon tillgänglig information visas mottagningsfrekvensen på skärmen).

Stations– och spårinformation visas som en textremsa (radiotext). Om det inte finns någon tillgänglig radiotext kan annan information visas istället.

- 1 För att visa information om aktuell RDS-station trycker du på »i« upprepade gånger.
	- Följande visas på skärmen i ordningen:

Aktuell programtyp (PTY), t.ex.. »Popmusik«. »[Ingen PTY]« visas om det inte finns någon tillgänglig information,

frekvensen,

aktuell tid,

#### Obs!

<sup>7</sup>Informationen visas kontinuerligt tills du trycker på »i« igen.

### 36 SVENSKA

## Lyssna på en extern källa

Du kan lyssna på ljudsignalen från den anslutna externa enheten genom din anläggnings högtalare.

- 1 Slå på enheten från standbyläge genom att trycka på » $\mathbb{U}_{\alpha}$  på fjärrkontrollen eller »ON/OFF« på enheten.
- 2 Använd en standardljudkabel (medföljer ej) för att ansluta »AUX IN« på enhetens baksida till ett AUDIO OUT-uttag på den externa utrustningen.
- 3 Tryck på »M« upprepade gånger på fjärrkontrollen eller på »MODE« på enheten tills »Aux in« visas på skärmen.
- 4 Starta uppspelningen på den externa enheten.

## TIMERLÄGE

Din enhet har 2 timerlägen:

- Påslagningstimern, som slår på hi-fi-anläggningen på en utsatt tid och väcker dig med den ingångskälla du har valt.
- Vilotimern, som slår av hi-fi-anläggningen på en förinställd tid.

## Påslagningstimer

Ställa in timern

- 1 Slå på enheten från standbyläge genom att trycka på »8« på fjärrkontrollen eller »ON/OFF« på enheten.
- 2 Tryck på »MENU« för att öppna menyn.
- 3 Välj »Huvudmeny« genom att trycka på » « eller på » $\sim$ « eller genom att vrida på jogratten och bekräfta genom att trycka på »OK«.
- 4 Välj alternativet »Alarm« genom att trycka på » « eller » « eller genom att vrida på jogratten och bekräfta genom att trycka på »OK«.
- 5 Välj alternativet »Alarm 1« genom att trycka på » « eller » « eller genom att vrida på jogratten och bekräfta genom att trycka på »OK«.
	- Undermenyn för »Alarm 1« visas på skärmen.

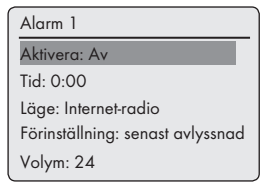

6 Välj alternativet »Aktivera« genom att trycka på » « eller » « eller genom att vrida på jogratten och bekräfta genom att trycka på »OK«.

Välj alternativet önskat alternativ (»Dagligen«, »En gång«, »Helg« eller »Vardagar«,) genom att trycka på » « eller » « eller genom att vrida jog-ratten och bekräfta genom att trycka på »OK«.

- Skärm: Föregående meny visas automatiskt.
- 7 Väli alternativet »Tid« genom att trycka på » <del>∨</del>« eller på » « eller genom att vrida på jogratten och bekräfta genom att trycka på »OK«.
	- Bildskärm: Klocksiffrorna för timmarna blinkar.

Tryck på » « eller » « eller vrid jog-ratten för att ställa in alarmtimmen och bekräfta genom att trycka på »OK«.

– Skärm: Klockans siffror för minuterna blinkar.

Tryck på » « eller » « eller vrid jog-ratten för att ställa in alarmminuten och bekräfta genom att trycka på »OK«.

- Bildskärm: Föregående meny visas igen automatiskt.
- 8 Om du vill ställa in timerkälla väljer du alternativet »Läge« genom att trycka på » « eller »  $\sim$ « eller genom att vrida på jogratten och bekräfta genom att trycka på »OK«.

Tryck på » « eller » « eller vrid jog-ratten för att välja timerkälla från »Signal«, »Internetradio«, »DAB« eller »FM« och bekräfta genom att trycka på »OK«.

– Skärm: föregående meny visas igen automatiskt.

Obs!

- <sup>7</sup>Om du väljer ett av alternativen för »Internet radio«, »DAB« eller »FM« öppnas undermenyn för »Alarm Läge«. Tryck på » « eller » « eller vrid jog-ratten för att välja »Senast avlyssnad« eller en av förinställningarna och bekräfta genom att trycka på »OK«.
- 9 Välj alternativet »Volym« genom att trycka på » « eller » « eller genom att vrida på jogratten och bekräfta genom att trycka på »OK«. Tryck på »∨« eller »∧« eller vrid jog-ratten för att ställa in volymnivå och bekräfta genom att trycka på »OK«.
- 10 Välj alternativet »Spara« genom att trycka på eller på » $\vee\!\times$ , » $\wedge\!\times$  eller genom att vrida på jog-ratten och bekräfta genom att trycka på »OK«.
	- »Alarm sparat« visas på skärmen.

- <sup>7</sup>Om du vill ställa in den andra alarmtiden (»Alarm 2«) ska du upprepa steg 5 till 10.
- <sup>7</sup>Inställningen för alarmtiderna 1 och 2 kan också öppnas direkt genom att använda knapparna »AL1« och »AL2« på fjärrkontrollen.
- Om ingen knapp trycks in under 10 sekunder, vid inställning, kommer systemet automatiskt att avsluta processen och du måste börja om.

## TIMERLÄGE

- 11 Försätt enheten i standbyläge genom att trycka på »8« på fjärrkontrollen eller på »ON/OFF« på enheten.
	- Skärm: Datum, tid och » & eller » & med alarmtiden.
	- Enheten slås på vid inställd larmtid med vald larmsignal.

#### Avbryta timern

- 1 När timern hörs ska du trycka på »AL1« eller »AL2«.
	- Om timerna är inställd på »En gång«, slutar timersignalen att låta och » g« eller » « försvinner.
	- Om timern är inställd på »Dagliglen«, »Helg« eller »Vardagar«, slutar timern att höras och » n« eller » n« visas för nästa dag.

### Aktivera och avaktivera timern

- 1 Öppna alternativet för »Alarm« med »AL1« och »AL2« på fjärrkontrollen. – Menyn »Alarm« visas.
- 2 Välj alternativet »Aktivera« genom att trycka på » « eller » « eller genom att vrida på jogratten och bekräfta genom att trycka på »OK«.
- 3 Välj alternativet »Alarm 1« eller »Alarm 2« genom att trycka på » « eller » « eller genom att vrida på jogratten och bekräfta genom att trycka på »OK«.
- 4 Välj alternativet »Spara« genom att trycka på » « eller » « eller genom att vrida på jogratten och bekräfta genom att trycka på »OK«. – Bildskärm: » « eller » « försvinner.

#### Obs!

7 För att aktivera alarmtiden ska du åter markera alarmcykeln i menyn »Aktivera« och spara den.

## Vilotimer

#### Ställer in sovtimern.

#### Genom att använda knappen »S«

- 1 Slå först på enheten genom att trycka på » $\mathbb{\Theta}_{\alpha}$ på fjärrkontrollen eller på »ON/OFF« på enheten och välj önskad ljudkälla.
- 2 Öppna vilolägesmenyn genom att trycka på »S« på fjärrkontrollen.
- 3 För att ställa in frånslagningstiden från »15«, »30«, »45«, »60«, trycker du flera gånger på »S« på fjärrkontrollen eller vrider på jogratten och bekräftar genom att trycka på jog-ratten eller »OK« på fjärrkontrollen.
	- Bildskärm: » « och frånslagningstiden visas.
	- Efter att den valda tiden har förflutit visas » Övergår till vila…« och enheten slås  $av.$ »  $\mathbf{a}^2$ « dölis.

#### Genom att använda menyn

- $\mathbb I$  Slå först på enheten genom att trycka på » $\mathbb U$ « på fjärrkontrollen eller på »ON/OFF« på enheten.
- 2 Tryck på »MENU« och välj »Huvudmeny« genom att trycka på » « eller » « eller genom att vrida jog-ratten och bekräfta genom att trycka på »OK«.
- 3 Välj alternativet »Vila« genom att trycka på » « eller » « eller genom att vrida på jogratten och bekräfta genom att trycka på »OK«.
- 4 För att ställa in frånslagningstiden från »15«, »30«, »45«, »60«, trycker du flera gånger på » « eller » « eller så vrider du jogratten och bekräftar genom att trycka på jog-ratten eller »OK« på fjärrkontrollen.
	- Skärm: »  $\phi^2$  « och frånslagningstiden visas.
	- Efter att den valda tiden har förflutit visas » Övergår till vila…« och enheten slås  $av.$ »  $\mathbf{a}^2$  « dölis.

#### Avbryta sovtimern

1 För att avbryta sovtimern före inställd frånslagningstid, se föregående avsnitt och välj »Vila av« i steg 3;

eller

försätt enheten i standbyläge genom att trycka på »8« på fjärrkontrollen eller »ON/OFF« på enheten.

### Visa programvara och IDinformation

- 1 Tryck på »MENU« för att öppna menyn.
- 2 Välj alternativet »Systeminställningar« genom att trycka på » $\vee\!\mathsf{K}$  eller » $\wedge\!\mathsf{K}$  eller genom att vrida på jogratten och bekräfta genom att trycka på »OK«.
- 3 Välj alternativet »Info« genom att trycka på » « eller på » « eller genom att vrida på jogratten och bekräfta genom att trycka på »OK«.

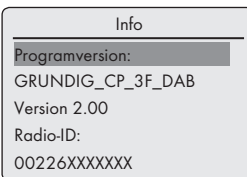

– Programversion och radio-ID (MAC-adress) visas.

4 Tryck på »MENU« för att avsluta inställningen.

#### Visa information och nätverksstatus

Du kan visa information om enheten och använt nätverk. Inställningarna kan inte göras på den här menyn.

- 1 Tryck på »MENU« för att öppna menyn.
- 2 Välj alternativet »Systeminställningar« genom att trycka på » $\vee$ « eller » $\wedge$ « eller genom att vrida på jogratten och bekräfta genom att trycka på »OK«.
- 3 Välj alternativet »Nätverk« genom att trycka på » $\vee\!\mathsf{K}$  eller » $\wedge\!\mathsf{K}$  eller genom att vrida på jogratten och bekräfta genom att trycka på »OK«.
- 4 Välj alternativet »Visa inställningar« genom att trycka på » $\vee$ « eller » $\wedge$ « eller genom att vrida på jogratten och bekräfta genom att trycka på »OK«.
- 5 Välj filen eller spåret genom att trycka på » « eller på » « eller genom att vrida på jogratten.

– Bildskärm: »Aktiv anslutning«: t.ex. WLAN är aktiv;

»MAC-adress:« e.g. 00:22:61:02:F2:1F; »WLAN-område:« dvs. större delen av Europa:

»DHCP:« dvs. DHCP aktiverat;

- »SSID:« nätverksnamn, t.ex. »Netgear«;
- »IP-adress:« (t.ex. 192.168.99.131);
- »Subnätmask:« (t.ex. 255.255.255.0); »Gateway-adress:« (t.ex. 192.168.2.1);
- »Primär DNS:« (t.ex. 192.168.2.1)
- »Sekundär DNS:« (t.ex. 0.0.0.0).

6 Tryck på »MENU« för att avsluta inställningen.

### Installera ytterligare ett nätverk

Använd den här funktionen när du vill använda enheten på en annan plats med ett annat nätverk.

Första nätverket (nätverket i hemmet) behålls.

- 1 Tryck på »MENU« för att öppna menyn.
- 2 Välj alternativet »Systeminställningar« genom att trycka på » $\vee\kappa$  eller » $\wedge\kappa$  eller genom att vrida på jogratten och bekräfta genom att trycka på »OK«.
- 3 Välj alternativet »Nätverk« genom att trycka på » $\vee\!\mathsf{K}$  eller » $\wedge\!\mathsf{K}$  eller genom att vrida på jogratten och bekräfta genom att trycka på »OK«.

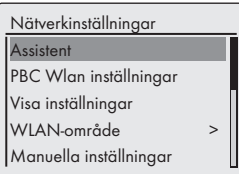

4 Välj alternativet »Assistent« (vid användning med standardrouter) eller alternativet »PBC Wlan inställning« (om en router med WPS-PBC/tryckknappskonfiguration används) genom att trycka på » « eller » « eller genom att vrida jog-ratten och öppna med »OK«.

## 40 SVENSKA

#### Obs!

- Om alternativet »PBC Wlan inställning« har valts ska du trycka på WPS-knappen på routern och sedan fortsätta med registreringen med knappen »OK«.
- <sup>7</sup>Din enhet registreras automatiskt på routern. Inga ytterligare inställningar krävs.
- 5 Välj nätverket genom att trycka på » « eller på » « eller genom att vrida på jogratten och bekräfta genom att trycka på »OK«.
	- Menyn »Nyckel:« visas (om nätverket är krypterat) och markören är placerad i första inmatningsfältet.

#### Obs!

- 7 Om nätverket är krypterat måste nätverksnyckeln (säkerhetskod WEP eller WPA) anges.
- 6 Ange nätverksnyckel:

Ange första tecknet genom att trycka på » $\vee\!\mathsf{*}$ , » «, » « eller » « eller genom att vrida på jog-ratten och bekräfta genom att trycka på »OK«.

Upprepa inmatningen för de återstående tecknen.

När nätverksnyckeln har angetts helt väljer du »OK« genom att trycka på » «, » «, » « or » > och bekräftar genom att trycka på »OK«.

– Menyn »Nätverksinställningar« öppnas och nätverksregistreringen bearbetas.

#### Obs!

- 7 Siffror, stora och små bokstäver, samt specialtecken är tillgängliga för inmatning.
- Rulla igenom menysidorna genom att trycka på » « eller » « för att välja andra tecken.
- Om du gör något misstag under en inmatning ska du trycka på » «, » «, » « eller » > för att välja tryckknappen »BKSP« och bekräfta genom att trycka på »OK«. Det senast inmatade tecknet raderas.
- <sup>7</sup>Om du vill stänga menyn i förtid trycker du på » $\vee$ «, » $\wedge$ «, » $\le$ « eller » $\ge$ « för att välja tryckknappen »AVBRYT« och bekräftar genom att trycka på »OK«. Enheten växlar tillbaka en menynivå.
- När registreringen är klar visas meddelandet »Inställningsguide slutförd«.
- 7 Slutför inställningen genom att trycka på »OK«.

#### Ställa in WLAN-område

Du måste ställa in WLAN-område i enlighet med enhetens placering.

- 1 Tryck på »MENU« för att öppna menyn.
- 2 Välj alternativet »Systeminställningar« genom att trycka på » $\vee$ « eller » $\wedge$ « eller genom att vrida på jogratten och bekräfta genom att trycka på »OK«.
- 3 Välj alternativet »Nätverk« genom att trycka på » « eller » « eller genom att vrida på jogratten och bekräfta genom att trycka på »OK«.
- 4 Välj alternativet »Wlan-område« genom att trycka på » « eller » « eller genom att vrida på jogratten och bekräfta genom att trycka på »OK«.

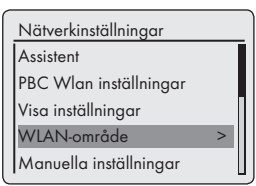

5 Välj rätt WLAN-område genom att trycka på » « eller på » « eller genom att vrida på jogratten och bekräfta genom att trycka på »OK«.

#### Radera servrar som inte går att komma åt

Den här funktionen gör det möjligt för dig att raderar servrar för vilka dataåtkomst fortfarande är lagrad på enheten, trots att de inte längre är tillgängliga.

- 1 Välj ingångskällan »Musikspelare« genom att trycka på »M« på fjärrkontrollen eller genom att använda »MODE« på enheten.
- 2 Välj alternativet »Pruner-servrar« genom att trycka på » « eller på » « eller genom att vrida på jogratten på enheten och bekräfta genom att trycka på »OK«.

- 3 Välj knappen »JA« genom att trycka på » « eller på » « eller genom att vrida på jogratten och bekräfta genom att trycka på »OK«.
	- Obs!
	- Om tryckknappen »NEJ« väljs och bekräftas så avbryts raderingsprocessen.

### Registrera enheten med WLANrouter med individuella nätverksinställningar

De här inställningarna kräver avancerade kunskaper om nätverkskonfigurationen.

- 1 Tryck på »MENU« för att öppna menyn.
- 2 Välj alternativet »Systeminställningar« genom att trycka på » $\vee\!\mathsf{K}$  eller » $\wedge\!\mathsf{K}$  eller genom att vrida på jogratten och bekräfta genom att trycka på »OK«.
- 3 Välj alternativet »Nätverk« genom att trycka på » $\vee$ « eller » $\wedge$ « eller genom att vrida på jogratten och bekräfta genom att trycka på »OK«.
- 4 Välj alternativet »Manuella inställningar« genom att trycka på » $\vee\checkmark$  eller » $\wedge\checkmark$  eller genom att vrida på jogratten och bekräfta genom att trycka på »OK«.

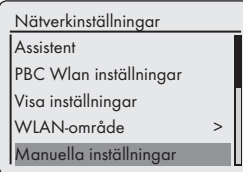

- 5 Välj alternativet »Kabel« eller »Trådlös« genom att trycka på » « eller » « eller genom att vrida jogratten och bekräfta genom att trycka på »OK«.
- 6 Välj alternativet »DHCP aktiv« eller »DHCP ej aktiv« genom att trycka på » V« eller » A« eller genom att vrida på jog-ratten och bekräfta genom att trycka på »OK«.

Obs!

- <sup>7</sup>Genom att ställa in »DHCP ej aktiv« måste alla adresser anges manuellt.
- <sup>7</sup>Om »DHCP aktiv« har ställts in tilldelas adresserna automatiskt av routern. Om du har valt »DHCP aktiv«, ska du fortsätta med steg 12.
- 7 Ange IP-adressen.

Välj första numret genom att trycka på » $\vee\!\mathrm{*}$ eller » $\sim$ « eller genom att vrida på jog-ratten. Välj nästa sifferposition genom att trycka på » » eller genom att vrida på jog-ratten (du kan växla tillbaka genom att trycka på » $\ll$ « på fjärrkontrollen).

Upprepa proceduren för alla tecken. Bekräfta IP-adressen genom att trycka på »OK«.

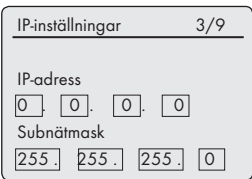

8 Ange subnätmask.

Välj första numret genom att trycka på » $\vee\!\mathrm{*}$ eller » « eller genom att vrida på jog-ratten. Välj nästa sifferposition genom att trycka på » > eller genom att vrida på jog-ratten (du kan växla tillbaka genom att trycka på » $\ll$ « på fjärrkontrollen).

Upprepa proceduren för alla tecken. Bekräfta numret genom att trycka på »OK«.

9 Ange Gateway-adressen.

Välj första numret genom att trycka på » $\vee\!\mathbf{\scriptstyle*}$ eller » « eller genom att vrida på jog-ratten. Välj nästa sifferposition genom att trycka på » > « eller genom att vrida på jog-ratten (du kan växla tillbaka genom att trycka på » $\leq$ « på fjärrkontrollen).

Upprepa proceduren för alla tecken. Bekräfta numret genom att trycka på »OK«.

#### Obs!

<sup>7</sup>Primär och sekundär DNS (Domain Name System) är nätverksadresser för servern som har allokerats av leverantören.

#### 10 Ange primär DNS.

Välj första numret genom att trycka på » $\vee\!\!$ « eller »  $\sim$ « eller genom att vrida på jog-ratten. Välj nästa sifferposition genom att trycka på » > « eller genom att vrida jog-ratten (du kan växla tillbaka genom att trycka på » « på fjärrkontrollen).

Upprepa processen för alla tecken. Bekräfta numret genom att trycka på »OK«.

11 Ange sekundär DNS.

Välj första numret genom att trycka på » $\vee\hspace{-4.4pt}\times$ eller » $\sim$ « eller genom att vrida på jog-ratten. Välj nästa sifferposition genom att trycka på » > « eller genom att vrida jog-ratten (du kan växla tillbaka genom att trycka på » « på fjärrkontrollen).

Upprepa processen för alla tecken. Bekräfta numret genom att trycka på »OK«.

#### Obs!

7 SSID (Service Set Identifier) är WLAN-nätverkskoden och används för att identifiera det här trådlösa nätverket.

#### 12 Ange SSID:

Ange första tecknet genom att trycka på » $\vee\!\mathbf{e}$ , » $\wedge$ «, » $\le$ « eller » $\ge$ « eller genom att vrida på jog-ratten och bekräfta genom att trycka på »OK«.

Upprepa posten för alla andra tecken. Så fort nätverksnyckeln har angetts helt ska du trycka på » $\vee$ «, » $\wedge$ «, » $\le$ « or » $\ge$ « för att välja tryckknappen »OK« och bekräfta genom att trycka på »OK«.

#### Obs!

- 7 Siffror, stora och små bokstäver, samt specialtecken är tillgängliga för inmatning.
- <sup>7</sup>Rulla igenom menysidorna genom att trycka på » « eller » « för att välja alla andra tecken.
- Om du gör något misstag under en inmatning ska du trycka på » «, » «, » « eller » > för att välja tryckknappen »BKSP« och bekräfta genom att trycka på »OK«. Det senast inmatade tecknet raderas.
- <sup>7</sup>Om du vill stänga menyn i förtid trycker du på » $\vee$ «, » $\wedge$ «, » $\le$ « eller » $\ge$ « för att välja tryckknappen »AVBRYT« och bekräftar genom att trycka på »OK«. Enheten växlar tillbaka en menynivå.

#### Obs!

- 7 Krypteringsinställningarna för enheten måste matcha de för routern.
- 13 Välj krypteringsnivå genom att trycka på » $\vee\hspace{-1.4mm}\swarrow$ « eller på » « eller genom att vrida på jogratten och bekräfta genom att trycka på »OK«.

#### Obs!

■ Du kan välja olika krypteringsnivåer: »Öppen« – Välj mellan »Ej aktiv« och »WEP«. »PSK« – Välj mellan »Ej aktiv« och »WEP«. »WPA« – Välj mellan »TKIP« och »AES«. »WPA2«: högsta säkerhetsnivån – Välj mellan »TKIP« och »AES«.

#### 14 Ange krypteringsnivå.

Ange första tecknet genom att trycka på » «, » «, » « eller » « eller genom att vrida på jog-ratten och bekräfta genom att trycka på »OK«.

Upprepa posten för alla andra tecken. Så fort nätverksnyckeln har angetts helt trycker du på »∨«, »∧«, »√« or »>« för att välja tryckknappen »OK« och bekräfta genom att trycka på »OK«.

- 7 »Vänta, bearbetar« visas nu på skärmen. Anslutningen till WLAN-routern och därmed till Internet upprättas.
- Om anslutningen fungerar visas meddelandet »Ansluten« på skärmen.
- Om anslutningen inte lyckas visas meddelandet » X Kunde inte ansluta« på skärmen.

#### Ställa in tid, tidszon och datum automatiskt

- 1 Tryck på »MENU« för att öppna menyn.
- 2 Välj alternativet »Systeminställningar« genom att trycka på » $\vee\!\mathsf{K}$  eller » $\wedge\!\mathsf{K}$  eller genom att vrida på jogratten och bekräfta genom att trycka på »OK«.
- 3 Välj alternativet »Time/Datum« genom att trycka på » « eller » « eller genom att vrida på jog-ratten och bekräfta genom att trycka på »OK«.
- 4 Välj alternativet »Autom. uppdatering« genom att trycka på » $\vee\!\mathsf{K}$  eller » $\wedge\!\mathsf{K}$  eller genom att vrida på jog-ratten och bekräfta genom att trycka på »OK«.
- 5 Välj önskat alternativ (»Uppdatera från DAB«, »Uppdatera från FM«, »Uppdatera från nätverk«) genom att trycka på » $\vee$ « eller » $\wedge$ « eller genom att vrida på jog-ratten och bekräfta genom att trycka på »OK«.
	- Tid och datum ställs in automatiskt efter ett strömavbrott.
- 6 Tryck på »MENU« för att avsluta inställningen.

#### Ställa in tid, tidszon och datum manuellt

- 1 Tryck på »MENU« för att öppna menyn.
- 2 Välj alternativet »Systeminställningar« genom att trycka på » $\vee\!\times$  eller » $\wedge\!\times$  eller genom att vrida på jogratten och bekräfta genom att trycka på »OK«.
- 3 Välj alternativet »Time/Datum« genom att trycka på » $\vee$ « eller » $\wedge$ « eller genom att vrida på jogratten och bekräfta genom att trycka på »OK«.
- 4 Välj alternativet »Ange format« genom att trycka på » « eller » « eller genom att vrida på jog-ratten och bekräfta genom att trycka på jog-ratten eller »OK« på fjärrkontrollen. Välj »12« eller »24 #« genom att trycka på » « eller » « eller genom att vrida jog-rat
	- ten och bekräfta genom att trycka på »OK«. – Bildskärm: Föregående meny visas igen automatiskt.
- 5 Välj alternativet »Datum/tid« genom att trycka på » $\vee$ « eller » $\wedge$ « eller genom att vrida på jog-ratten och bekräfta genom att trycka på »OK«.
	- Skärm: Menyn »Datum/tid« visas och dagen blinkar.
- 6 Välj dag, månad, år, timme och minut genom att trycka på » « eller på » « eller genom att vrida på jogratten och bekräfta genom att trycka på »OK«.
	- Menyn döljs och tiden visas i övre högra hörnet på skärmen.

### Uppdatera enhetsprogramvaran

Den här funktionen gör det möjligt för dig att använda enheten med senaste programvaran.

- 1 Tryck på »MENU« på enheten eller fjärrkontrollen och välj »Huvudmeny« genom att trycka på » « eller » « eller genom att vrida jog-ratten och bekräfta genom att trycka på »OK«.
- 2 I »Huvudmenyn« väljer du alternativet »Systeminställningar« genom att trycka på » « eller på » « eller genom att vrida på jogratten och bekräfta genom att trycka på »OK«.
- 3 Välj alternativet »Uppgradering programvara« genom att trycka på » « eller » « eller genom att vrida på jog-ratten och bekräfta genom att trycka på »OK«.
	- Menyn för »Uppdatering av programvara« visas med två tillgängliga alternativ.
	- Om »Autom. uppdatering« väljs kontrollerar enheten i en cykel om ny programvara finns tillgänglig och uppdaterar den.
	- Om »Kontrollera nu« väljs kontrollerar enheten programversionen. Om en ny version är tillgänglig kan det här läsas in genom att välja tryckknappen »JA« Genom att välja tryckknappen »NEJ« avbryts uppdateringen.

### 44 SVENSKA

## Ändra menyspråk

- 1 Öppna menyn för aktuell ingångskälla genom att trycka på »MENU«.
- 2 Välj alternativet »Systeminställningar« genom att trycka på » « eller på » « eller genom att vrida på jogratten på enheten och bekräfta genom att trycka på »OK«.
- 3 Välj alternativet »Språk« genom att trycka på » « eller på » « eller genom att vrida på jogratten på enheten och bekräfta genom att trycka på »OK«.

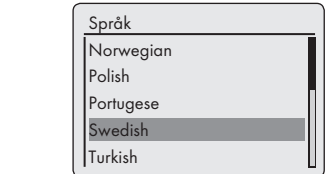

- 4 Välj alternativet »Språk« genom att trycka på » « eller på » « eller genom att vrida på jogratten på enheten och bekräfta genom att trycka på »OK«.
- 5 Slutför inställningen genom att trycka på »MENU«.

## Återställa standardinställningar (återställning)

Den här funtionen gör det möjligt för dig att återställa alla anpassade inställningar tillbaka till standardinställningar (Internet och FM-kanaler, tid, alarmtider och data för nätverksåtkomst raderas).

- 1 Tryck på »MENU« för att öppna menyn.
- 2 Välj alternativet »Systeminställningar« genom att trycka på » $\vee\!\mathsf{K}$  eller » $\wedge\!\mathsf{K}$  eller genom att vrida på jogratten och bekräfta genom att trycka på »OK«.
- 3 Välj alternativet »Fabriksinställning« genom att trycka på » « eller » « eller genom att vrida på jogratten och bekräfta genom att trycka på »OK«.
	- Bildskärm: »Fortsätta? JA NEJ«
- 4 Välj »JA« genom att trycka på » $\ll$ « eller » $\ll$  eller genom att vrida på jog-ratten och bekräfta genom att trycka på jog-ratten och bekräfta genom att trycka på »OK«.
	- Om du bekräftar visas »Omstart« på skärmen och enheten startar om för att återställa inställningarna.

## Termlista

#### Boot loader version

Boot loader är en programvaruapplikation som läses in av enhetens firmware från ett startkapabelt medium och sedan körs. Boot loader läser sedan in ytterligare delar av operativsystemet.

#### Domännamnssystem

Domännamnssystemet (DNS) är en av de viktigaste tjänsterna på Internet. Dess huvudfunktion är att konvertera en Internet-adress till överensstämmande IP-adress.

#### Firmware-version

Firmware är termen som används för programvara som är inbäddad i ett programmerat chips (mikrostyrenhet). Det lagras oftas i ett flashminne, ett EPROM eller ett EEPROM.

Firmware innehåller funktioner för att kontrollera enheten.

#### Gateway-IP

En gateway tillåter nätverk, som kan användas för helt olika protokoll, att kommunicera med varandra.

I hemområdet används en kombination av router och DSL-modem som Internet-gateway.

#### Hårdvaruversion

Hårdvaran i det här sammanhanget står för enheten. Detta omfattar alla komponenter, såsom processor, skärm etc.

#### IP-adress

En IP-adress (Internet protocol address) används för att unikt identifiera adressen för datorer och andra enheter i ett IP-nätverk. Det mest välkända nätverket i vilket IP-adresser används är Internet. Här adresseras exempelvis webbservrar med IPadressen.

IP-adressen kan utdelas automatiskt av routern (automatisk adress) eller kan anges manuellt i routern (fast adress). Om den anges manuellt måste den här adressen också anges i hi-fi-systemet.

#### NAS (network access storage)

Förkortningen NAS används för enheter som tillhandahåller data från en hårddisk till ett nätverk.

#### Nätverksnamn (SSID)

Nätverksnamnet (SSID – service set identifier) är termen som används för identifigering av ett trådlöst nätverk som är baserat på IEEE 802.11.

Varje trådlöst nätverk har en konfigurerbar SSID, som unikt identifierar det trådlösa nätverket.

Karaktärsekvensen för nätverksnamnet kan bara upp till 32 tecken. Det konfigureras i basstationen (åtkomstpunkt) för ett trådlöst nätverk och ställs in för alla klienter som öppnar den.

#### Nätverksmask

Nätverksmasken eller nätmasken, som ibland kallas för subnätmasken, är en bitmask som separerar en IP-adress till en nätverksdel och en enhet/värddel. Den används i IP-nätverk för att göra dirigeringsbeslut.

#### Privat IP-adress

Privata IP-adresser tillhör vissa IP-adressintervaller som inte dirigeras på Internet. De kan användas av alla för privata nätverk, exempelvis LAN.

Många datornätverk kräver full anslutning på IPnivå, men bara begränsad tillgång till Internet. Om ett sådant datornätverk har ett privat IPadressområde bildar det ett Intranät som inte kan öppnas från Internet, eftersom Internet-routrarna ignorerar privata adressområden. En gateway eller router som placeras i det här privata nätverket och som har en offentlig adress på Internet, samt en privat IP-adress skapar anslutningen till Internet. Det kan utföras med en proxy som använder NAT/PAT/Masquerading.

Eftersom adressområdet som används bara kan visas inom det privata nätverket kan samma område användas i andra privata nätverk. Den unika karaktären av en IP-adress som krävs av Internet-protokoll säkerställs av den här begränsade insynen.

#### Proxyserver

En proxy eller proxyserver är ett serviceprogram för datornätverk som administrerar dataöverföring. Det gör dataöverföringen snabbare och kan även öka säkerheten genom att implementera mekanismer för åtkomstkontroll.

Överföringen utförs mellan datorer eller program i datornätverk. På serversidan fungerar proxyn som en klient; på klientsidan fungerar den som en server.

#### Router

En router är en nätverkskomponent som länkar flera datornätverk.

Routern analyserar (utifrån lager 3-information) nätverkspaketen för ett protokoll den tar emot och vidarebefordrar till avsett tilldelningsnätverk.

Traditionella routrar arbetar med layer 3 för applikationslager. En router har ett gränssnitt för varje nätverk som är anslutet. När data tas emot fastställer routern rätt sökväg för målet och därmed lämpligt gränssnitt via vilket data kan överföras. I det här syftet används en lokalt tillgänglig routerkabel som specificerar via filken routeranslutning ett visst nätverk kan öppnas.

#### Säkerhet (WEP/WPA)

WEP (wired equivalent privacy) är standardkrypteringsalgoritmen för WLAN. Det kontrollerar både åtkomsten till nätverket och säkerställer sekretessen och integriteten för informationen. Den här processen betraktas som osäker nu för tiden.

Av den här orsaken ska nyligen genomförda WLAN-installationer använda säkrare WPAkryptering.

#### V-Tuner

Tjänsteleverantör som tillhandahåller Internetradiokanaler.

#### Wi-Fi

Wi-Fi Alliance är en organisation som har tagit sig an uppgiften att certifiera produkter från olika tillverkaren med IEEE-802.11 standarden som grund och därmed säkerställer att olika trådlösa enheter kan arbeta parallellt.

Den 31 oktober 2002, meddelade konsortiet en ny krypteringsteknik – Wi-Fi Protected Access (WPA) – en del av den (då) kommande IEEE standarden 802.11i som skulle ersätta WEPkrypteringsprocessen, som redan betraktades som osäker innan den nya standarden trädde i kraft. Efter att 802.11i trädde i kraft myntade Wi-Fi-gruppen termen WPA2.

IEEE 802.11e är en branschstandard som har utfärdats av Institute of Electrical and Electronics Engineers (IEEE) och fungerar som ett tillägg till den trådlösa LAN-standarden IEEE 802.11 för stöd av kvalitetstjänsten.

802.11e fungerar i enlighet med liknande principer som QoS procedure DiffServ. Datapaket i WLAN markeras av avsändaren och åtkomstpunkten stoppas för att hantera paket med högre prioritet.

Med hjälp av 802.11e hanteras realtidsapplikationer såsom Voice over IP bättre, eftersom de kräver en viss bandbredd i nätverket för att säkerställa att anslutningen inte avbryts om annan nätverkstrafik skapar för höga belastningar på tillgänglig dataöverföringshastighet.

## Licensförhållanden

Den här produkten skyddas av upphovsrätt för Microsoft Corporation. Användning eller överföring av sådan teknik utanför den här produkten är förbjuden om den inte sker på licens från Microsoft eller en auktoriserad filial.

Innehållsleverantörer använder digital rights management teknologi för Windows Media som finns i den här enheten ("WM-DRM") för att skydda integriteten för deras innehåll ("Säkert innehåll") så att upphovsrätt, inklusive copyright, i sådant innehåll är inte nyttjas felaktigt. Den här enheten använder WM-DRM-programvaran för att spela upp Säkert innehåll ("WM-DRM-programvaran"). Om man har gjort intrång i säkerheten för WM-DRM-programvaran kan ägare av säkert innehåll ("Ägare av säkert innehåll") begära att Microsoft återkallar rätten till nya WM-DRM-programvaror när det gäller att kopiera, visa och/eller spela upp Säkert innehåll. Den här återkallelsen påverkar inte förmågan när det

gäller WM-DRM-programvaran för uppspelning av oskyddat innehåll. En lista över återkallad WM-DRM-programvara skickas till enheten när du hämtar en licens för Säkert innehåll från Internet eller från en dator. Microsoft kan, i samband med en sådan licens också hämta återkallelselistor för din enhete å vägnarna för Ägarna av säkert innehåll.

### "Verkligt aktiverade" licensförhållanden för slutanvändare

#### Slutanvändare

- a.Får inte modifiera, tekniskt omstrukturera eller ta isär enheten, eller göra några andra försök att omkoda källkoden eller imitera funktionerna för kundkoden. Den här satsen är bara ogiltig om den specifikt förbjuds av gällande lag.
- b.Kommer att återta alla anspråk och förhållanden i namnet Real Networks Inc. som inte specificeras i dessa licensförhållanden för slutkunder; detta omfattar uttryckligen anspråk eller förhållanden i marknadsföringssyfte och lämplighet för vissa syften. Inget ansvar tas för indirekta, specifika, slumpmässiga och följdmässiga skador, exempelvis värdeförlust.
- c. Måste bekräfta att "den här produkten skyddas av intellektuell upphovsrätt för Microsoft. Användning eller överföring av sådan teknik utanför den här produkten är förbjuden om den inte sker på licens från Microsoft eller en auktoriserad filial."

### Venice 6.2 licensvillkor för slutanvändare

Genom att använda den här produkten instämmer produktanvändaren i att följa villkoren i licensavtalet för slutanvändare:

1 Avstå från att modifiera, översätta, använda reverse engineering, dekompilering, disassemblering och andra sätt för att upptäcka källkoden eller på annat sätt replikera funktionen för klientkoden, förutom i den utsträckning den här begränsningen uttryckligen förbjuds av gällande lagstiftning.

- 2 Det här avtalet fritar anspråken för Real Networks Inc. när det gäller alla garantier förutom de som anges i det här licensavtalet för slutanvändare och uttalade eller underförstådda, inklusive antydda garantier eller löfte om säljbarhet för ett visst syfte; och utesluter effektivt allt ansvar för indirekta, speciella, slumpmässiga och följdmässiga skador, såsom vinstförluster.
- 3 Den här produkten omfattas av vissa upphovsrättsskydd från Microsoft. Användning eller distribuering av sådan teknik utanför den här produkten är förbjuden utan licens från Microsoft.

#### Licensinformation för tredje part

## Mp3 codec från Thomson Licensing Följande gäller:

"Den här produkten sker inte med licens enligt relevant upphovsrätt för Thomson och/eller Fraunhofter Gesellschaft och antyder inte heller några rättigheter att använda den här produkten av någon slutanvändare eller på någon slutprodukt som är färdig att användas. En oberoende licens krävs för sådan användning. För detaljer, besök sidan http://www.mp3licensing.com."

### USBware från Jungo Ltd.

#### Följande gäller:

"Copyright 1994-2005 The FreeBSD Project Med ensamrätt.

Omdistribuering och användning av källa och i binär form, med eller utan modifiering, är tillåtet under förutsättning att följande villkor uppfylls:

- 1.Omfördelningen av källkod måste innehålla upphovsrättsmeddelandet ovan, den här listan över villkor och följande friskrivningsklausul.
- 2.Omdistribuering i binär form måste reproducera ovan angivna upphovsrättsmeddelande, den här listan och följande friskningsklausul i dokumentationen och/eller andra material som tillhandahålls med den här distribueringen.

Den här programvaran tillhandahålls av freebsd project i "befintligt skick" och alla uttalade eller underförstådda garantier, inklusive, men inte begränsat till säljbarhet eller lämplighet för ett visst syfte tas avstånd ifrån. Under inga omständigheter skall freebsd project eller dess leverantörer ansvara för några direkta, indirekta, följdmässiga, speciella, unika, eller följdmässiga skador (inklusive, men inte begränsat till, anskaffning av ersättningsvaror eller -tjänster; användnings-, data– eller vinstförlust; eller affärsstörningar) oavsett hur det orsakas och oavsett skuldteori, och oavsett om det står i kontrakt, gäller strikt ansvar eller fel (inklusive oaktsamhet eller annat) som uppkommer på något sätt till följd av användning av den här programvaran, även om man har informerats om risken för sådan skada".

#### WPA Supplicant från Jouni Malinen

Följande gäller:

"Copyright (c) 2003-2008, Jouni Malinen <j@ w1.fi> och leverantörer

Med ensamrätt.

Omdistribuering och användning av källa och i binär form, med eller utan modifiering, är tillåtet under förutsättning att följande villkor uppfylls:

- 1.Omfördelningen av källkod måste innehålla upphovsrättsmeddelandet ovan, den här listan över villkor och följande friskrivningsklausul.
- 2.Omdistribuering i binär form måste reproducera ovan angivna upphovsrättsmeddelande, den här listan och följande friskningsklausul i dokumentationen och/eller andra material som tillhandahålls med den här distribueringen.
- 3.Varken namn på ovan listade upphovsrättsinnehavare eller namn på leverantörer får användas för att saluföra eller marknadsföra produkter som kommer från den här programvaran utan föregående skriftligt samtycke.

Den här programvaran tillhandahålls av upphovsrättsinnehavare och leverantörer i "befintligt skick" och alla uttalade eller underförstådda garantier, inklusive, men inte begränsat till säljbarhet eller lämplighet för ett visst syfte tas avstånd ifrån. Under inga omständigheter skall upphovsrättsinnehavare eller dess leverantörer ansvara för några direkta, indirekta, följdmässiga, speciella, unika, eller följdmässiga skador (inklusive, men inte begränsat till, anskaffning av ersättningsvaror eller -tjänster; eller vinstförlust; eller affärsstörningar) oavsett hur det orsakas och oavsett skuldteori, och oavsett om det står i kontrakt, gäller strikt ansvar eller fel (inklusive oaktsamhet eller annat) som uppkommer på något sätt till följd av användning av den här programvaran, även om man har informerats om risken för sådan skada".

#### LWIP från licensgivare för LWIP

Följande gäller:

"Copyright (c) 2001-2004 Swedish Institute of Computer Science.

Copyright (c) 2001-2004 Leon Woestenberg <leon.woestenberg@gmx.net>

Copyright (c) 2001-2004 Axon Digital Design B.V., Nederländerna.

Copyright (c) 2007 Dominik Spies <kontakt@ dspies.de>

Copyright (c) 2002 CITEL Technologies Ltd.

Med ensamrätt.

Omdistribuering och användning av källa och i binär form, med eller utan modifiering, är tillåtet under förutsättning att följande villkor uppfylls:

- 1.Omfördelningen av källkod måste innehålla upphovsrättsmeddelandet ovan, den här listan över villkor och följande friskrivningsklausul.
- 2.Omdistribuering i binär form måste reproducera ovan angivna upphovsrättsmeddelande, den här listan och följande friskningsklausul i dokumentationen och/eller andra material som tillhandahålls med den här distribueringen.
- 3.Namnet på författaren får inte användas för att marknadsföra produkter som uppkommer ur den här programvaran utan föregående skriftligt samtycke.

Den här programvaran tillhandahålls av tillverkaren i "befintligt skick" och alla uttalade eller underförstådda garantier, inklusive, men inte begränsat till säljbarhet eller lämplighet för ett visst syfte tas avstånd ifrån. Under inga omständigheter skall tillverkaren ansvara för några direkta, indirekta, följdmässiga, speciella, unika, eller följdmässiga skador (inklusive, men inte begränsat till, anskaffning av ersättningsvaror eller -tjänster; användnings-, data– eller vinstförlust; eller affärsstörningar) oavsett hur det orsakas och oavsett skuldteori, och oavsett om det står i kontrakt, gäller strikt ansvar eller fel (inklusive oaktsamhet eller annat) som uppkommer på något sätt till följd av användning av den här programvaran, även om man har informerats om risken för sådan skada".

#### FLAC från Xiph.org Foundation

Följande gäller:

"Copyright (C) 2000,2001,2002,2003,2004, 2005,2006,2007,2008 Josh Coalson

Omdistribuering och användning av källa och i binär form, med eller utan modifiering, är tillåtet under förutsättning att följande villkor uppfylls:

- Omfördelningen av källkod måste innehålla upphovsrättsmeddelandet ovan, den här listan över villkor och följande friskrivningsklausul.
- Omdistribuering i binär form måste reproducera ovan angivna upphovsrättsmeddelande, den här listan och följande friskningsklausul i dokumentationen och/eller andra material som tillhandahålls med den här distribueringen.
	- Varken namn på Xiph.org Foundation eller namn på leverantörer får användas för att saluföra eller marknadsföra produkter som kommer från den här programvaran utan föregående skriftligt samtycke.

Den här programvaran tillhandahålls av upphovsrättsinnehavare och leverantörer i "befintligt skick" och alla uttalade eller underförstådda garantier, inklusive, men inte begränsat till säljbarhet eller lämplighet för ett visst syfte tas avstånd ifrån. Under inga

omständigheter skall företaget eller dess leverantörer ansvara för någon direkt, indirekt, slumpmässig, speciell, unik eller följdmässig skada (inklusive men inte begränsat till, anskaffning av ersättningsvaror eller -tjänster; användningsförlust, vinstförlust, eller driftsstörningar) oavsett hur det har orsakats och oavsett teori om

Ansvaret, oavsett om det anges i kontrakt, strikt ansvar eller fel (inklusive oaktsamhet eller annat) uppkommer genom användning av den här programvaran, även om det informerats om möjligheten till sådan skada."

#### OpenSSL från The OpenSSL Project

Följande gäller:

"Copyright (c) 1998-2007 The OpenSSL Project. Med ensamrätt.

Omdistribuering och användning av källa och i binär form, med eller utan modifiering, är tillåtet under förutsättning att följande villkor uppfylls:

- 1.Omfördelningen av källkod måste innehålla upphovsrättsmeddelandet ovan, den här listan över villkor och följande friskrivningsklausul.
- 2.Omdistribuering i binär form måste reproducera ovan angivna upphovsrättsmeddelande, den här listan och följande friskningsklausul i dokumentationen och/eller andra material som tillhandahålls med den här distribueringen.
- 3.Allt reklammaterial som som omnämns samt användning av den här programvaran måste ske i enlighet med följande:

"Den här produkten inklucerar programvara som har utvecklats av OpenSSL Project för användning i OpenSSL Toolkit. (http://www. openssl.org/)"

4.Namnen "OpenSSL Toolkit" och "OpenSSL Project" får inte användas för att marknadsföra produkter som uppkommer ur den här programvaran utan föregående skriftligt samtycke. För skriftligt godkännande, kontakta openssl-core@openssl.org.

- 5.Produkter som utvecklas ur den här programvaran får inte kallas "OpenSSL" eller ha "OpenSSL" synligt i namnen utan föregående skriftligt samtycke från OpenSSL Project.
- 6.Omdistribueringar i alla former, måste uppfylla följande: "Den här produkten inklucerar programvara som har utvecklats av OpenSSL Project för användning i OpenSSL Toolkit (http://www.openssl.org/)."

Den här programvaran tillhandahålls av The Openssl Project ``I befintligt skick'' och alla uttalade eller underförstådda garantier, inklusive, men inte begränsat till, outtalade garantier om säljbarhet och lämplighet för ett visst syfte, tas avstånd ifrån. Under inga omständigheter skall The Openssl Project eller dess leverantörer ansvara för några direkta, indirekta, speciella, unika eller följdmässiga skador (inklusive och inte begränsat till, anskaffning av varor och tjänster; användnings-, data– och vinstförlust; driftsstörningar) oavsett hur de orsakas och oavsett terori om skuldansvar, oavsett vad som står i kontrakt, strikt ansvar eller fel (inklusive oaktsamhet eller annat) som uppkommer till följd av användning av den här programvaran, även om det har informerats om risken för sådana skador."

"Copyright (C) 1995-1998 Eric Young (eay@ cryptsoft.com)

Med ensamrätt.

Omdistribuering och användning av källa och i binär form, med eller utan modifiering, är tillåtet under förutsättning att följande villkor uppfylls:

- 1.Omfördelningen av källkod måste innehålla upphovsrättsmeddelandet, den här listan över villkor och följande friskrivningsklausul.
- 2.Omdistribuering i binär form måste reproducera ovan angivna upphovsrättsmeddelande, den här listan och följande friskningsklausul i dokumentationen och/eller andra material som tillhandahålls med den här distribueringen.
- 3.Allt reklammaterial som som omnämns samt användning av den här programvaran måste ske i enlighet med följande: "Den här produkten inkluderar kryptografisk programvara som har utformats av Eric Young (eay@cryptsoft. com)" Ordet kryptografisk kan utelämnas om man inte har rutiner relaterade till ordet kryptografisk i biblioteksrutinerna.
- 4.Om du inkluderar någon Windows-specifik kod (eller derivativ därav) från programbiblioteket (applikationskod) måste du inkludera ett tillkännagivande: "Den här produkten innehåller programvara som har utvecklats av Tim Hudson (tjh@cryptsoft.com)"

Den här programvaran tillhandahålls av tillverkaren i "befintligt skick" och alla uttalade eller underförstådda garantier, inklusive, men inte begränsat till säljbarhet eller lämplighet för ett visst syfte tas avstånd ifrån. Under inga omständigheter skall tillverkaren eller dess leverantörer ansvara för några direkta, indirekta, följdmässiga, speciella, unika, eller följdmässiga skador (inklusive, men inte begränsat till, anskaffning av ersättningsvaror eller -tjänster; användnings-, data– eller vinstförlust; eller affärsstörningar) oavsett hur det orsakas och oavsett skuldteori, och oavsett om det står i kontrakt, gäller strikt ansvar eller fel (inklusive oaktsamhet eller annat) som uppkommer på något sätt till följd av användning av den här programvaran, även om man har informerats om risken för sådan skada".

#### LPTT Software

LPTT Software delas ut på licens och är en icke unik, ej överföringsbar lösning utan tilldelning där det inte finns någon rätt att sälja, tilldela, låna ut, leasa eller på annat sätt överföra den. Licenserna utdelas med mycket begränsade garantier.

## Rengöra enheten

Dra ur strömsladden ur vägguttaget. Rengör enheten med en mjuk trasa som är lätt fuktad med en mild rengöringslösning. Använd inte en lösning som innehåller alkohol, sprit, ammoniak eller slipmedel.

### Miljömeddelande

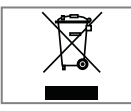

Den här produkten har tillverkats av delar av hög kvalitet och material som kan återanvändas och är lämpliga för återvinning.

Av den anledningen får produkten inte slängas i hushållssoporna vid livsslut. Ta dem till ett insamlingsställe för återvinning av elektrisk och elektronisk utrustning. Detta indikeras av den här symbolen på produkten, i bruksanvisningen och på förpackningen.

Kontakta lokala myndigheter för mer information om närmaste återvinningsstation.

Hjälp till att skydda miljön genom återvinning av använda produkter.

### Tekniska data

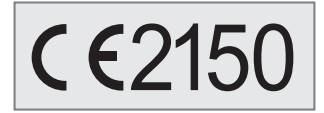

Den här enheten följer gällande EU-direktiv gällande brus.

Den här produkten följer de europeiska direktiven 1999/5/EC och 2009/125/EC.

Typplattan är placerad på enhetens undersida.

Demontera inte enheten under några omständigheter. Garantin gäller inte när skador har orsakats av felaktig hantering.

## Anläggning

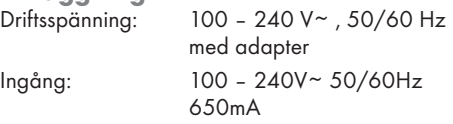

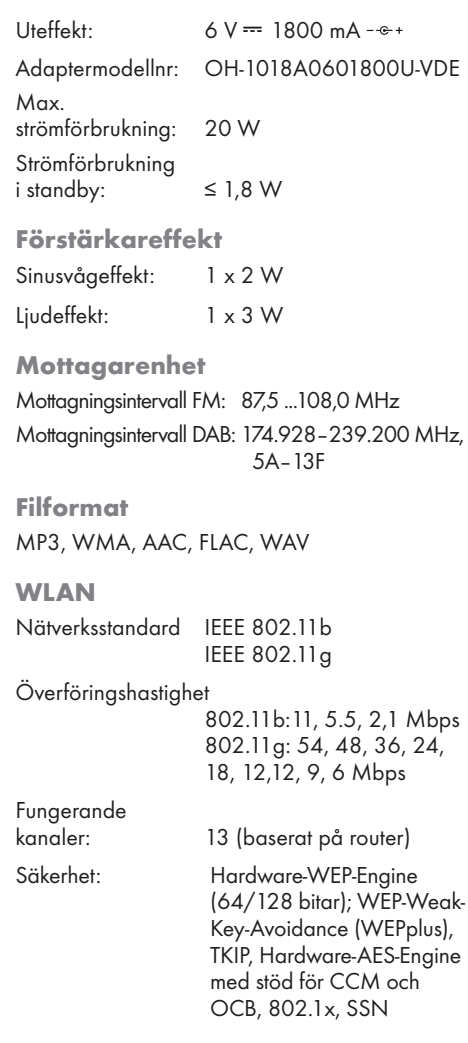

#### USB

USB 2.0-kompatibelt FAT 32/16

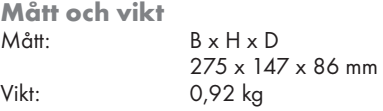

Teknik och design kan ändras utan föregående meddelande.

## Felsökning

Inte alla sunda typer av störningar beror på någon defekt i din enhet. Kablar som oavsiktligt har kopplats ur och batterier som är slut i fjärrkontrollen påverkar funktionen. Om följande åtgärder inte löser problemet på ett tillfredsställande sätt, besök sidan www.grundig. com, produktsortimentet:ljud, internet-radio eller kontakta din återförsäljare:

## Allmänna fel

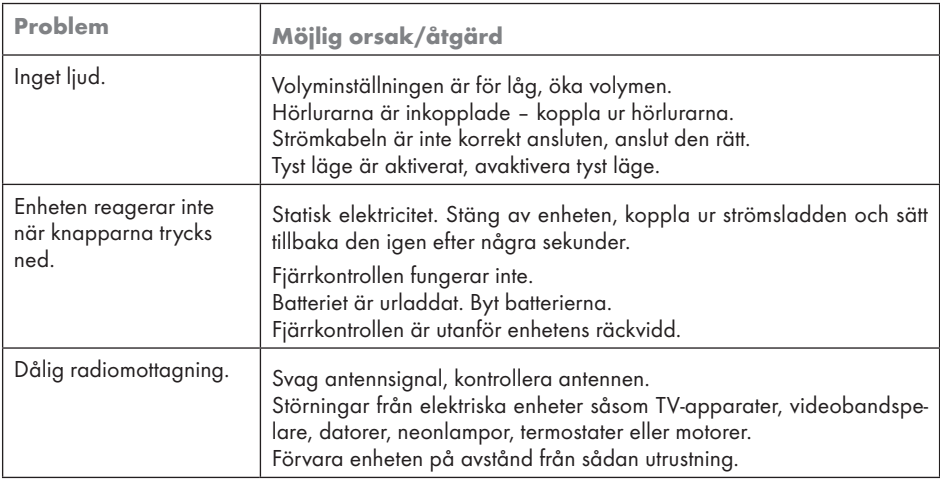

### Internet-fel

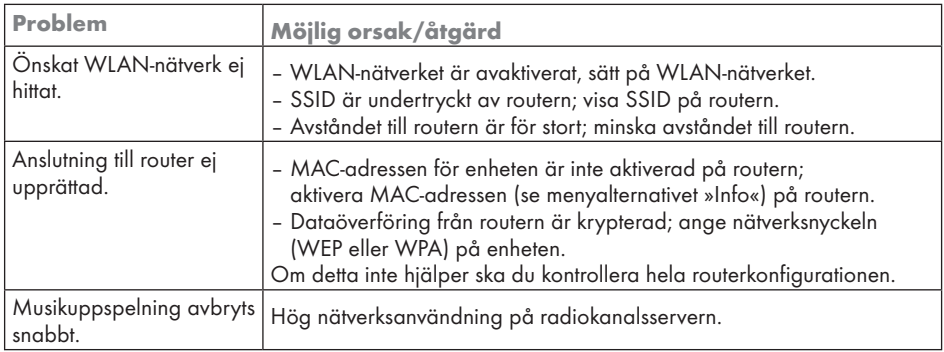

## INFORMATION----------------------------------------------------------------------------------------------------

## Meddelanden från enheten

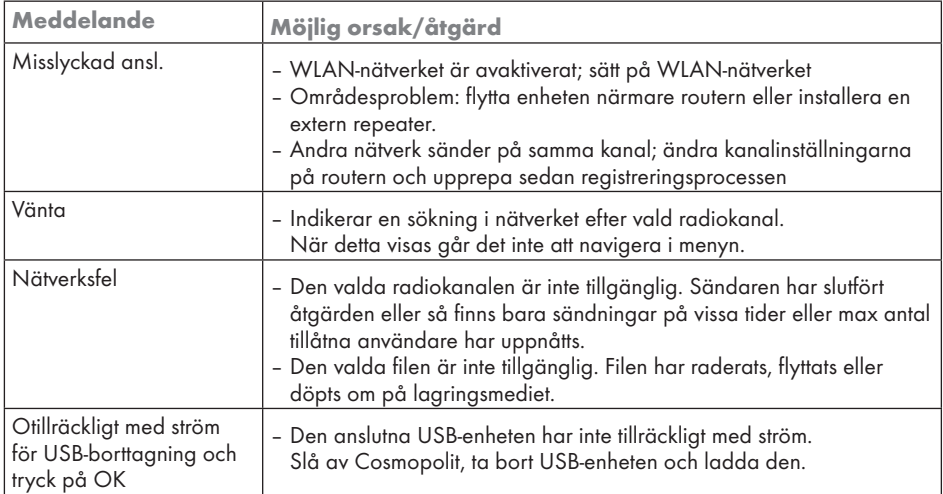

## Problem med strömning

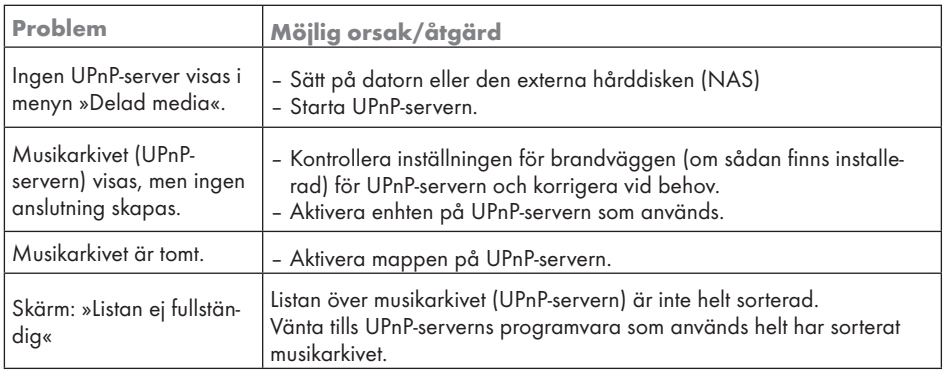

www.grundig.com 03/11 72011 410 9600